# @karnil

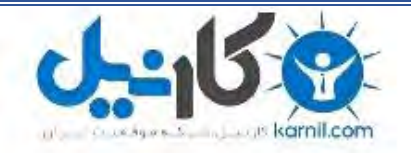

**کارنیل، بزرگترین شبکه موفقیت ایرانیان می باشد، که افرادی زیادی توانسته اند با آن به موفقیت برسند، فاطمه رتبه 11 کنکور کارشناسی، محمد حسین رتبه86 کنکور کارشناسی، سپیده رتبه 3 کنکور ارشد، مریم و همسرش راه اندازی تولیدی مانتو، امیر راه اندازی فروشگاه اینترنتی،کیوان پیوستن به تیم تراکتور سازی تبریز، میالد پیوستن به تیم صبا، مهسا تحصیل در ایتالیا، و..... این موارد گوشه از افرادی بودند که با کارنیل به موفقیت رسیده اند، شما هم می توانید موفقیت خود را با کارنیل شروع کنید.**

**برای پیوستن به تیم کارنیلی های موفق روی لینک زیر کلیک کنید.**

### *[www.karnil.com](http://www.karnil.com/)*

**همچنین برای ورود به کانال تلگرام کارنیل روی لینک زیر کلیک کنید.**

*https://telegram.me/karnil*

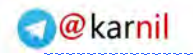

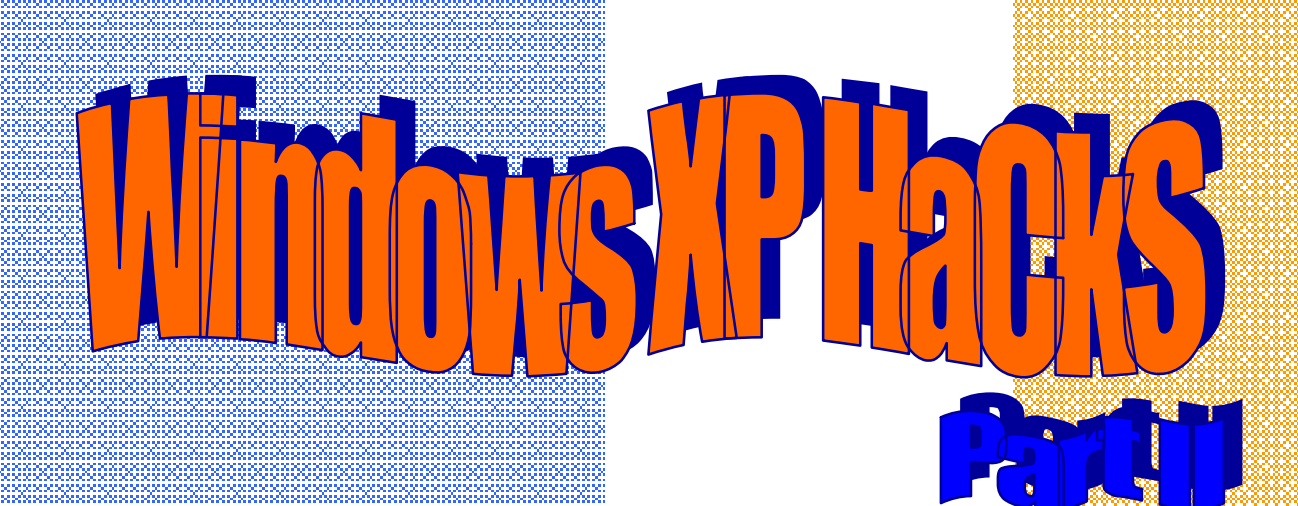

وكانيل

### **ناگفته هاي پیشرفته ویندوز ایکس پی**

 **(مقاله دوم )** 

### **Windows Explorer**

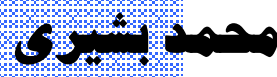

**bashiry.m gmail@ com.**

**www bashiry. ir.**

 **http://bashiry rsiangig. com.pe**

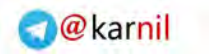

#### **تشکر و مقدمه:**

**ان کارن** 

سلام بر همه دوستان خوبم

خدا را شاکرم که توفیق داد با قسمت دوم ناگفته هاي پیشرفته ویندوز xp در خدمت شما باشم. از همه عزیزان که به بنده لطف دارنـد

و همیشه ایمیل میزنند سپاسگزارم. اگه قسمت اول رو نخوندید پیشنهاد می کنم که بخونید، البته این مقالـه ربـط آنچنـانی بـه مقالـه

قبلی نداره ولی میتونید از سایت هایی که براتون توي صفحه اول گذاشتم قسمت اول رو بگیرید و بخونید.

از دوست خوبم آقاي **رضا یاوري** هم به خاطر زحماتشون در سایت ir.Bashiry . تشکر می کنم

در این مقاله شما با ساختار و زیر و بم Explorer Windows آشنا خواهید شد و چیزهایی یاد می گیرید که تا حالا هیچ جایی

ندیدید.

نمیخوام زیاد صحبت کنم بریم سر اصل مطب

#### **هک 2-1- در این بخش یاد خواهید گرفت که با راست کلیک ماوس یک منو بسازید که یک سري**

عملیات رو بنا به خواست شما انجام بده. مثلا لیستی از تمام فایلهای پوشه یا قابلیت ویرایش و چاپ

#### **ایجاد کنه و ... .**

براي اینکه به راحتی محتواي یک پوشه و یا ساختار آن را داشته باشیم یک منو خواهیم ساخت. براي انجام این کار یک batch

فایل خواهیم ساخت. Batch فایل، فایلی هست با پسوند bat که حاوي یک سري دستورات هست .

فرمت این batch فایل به صورت زیر هست:

Dir /a /-p /o:gen >filelisting.txt

عبارت txt.filelisting دلخواه است و شما هر نامی که دوست دارید میتوانید بنویسید البته با پسوند txt .

در زیر روش ساخت batch فایل رو قدم به قدم براي دوستان تازه کار توضیح خواهم داد:

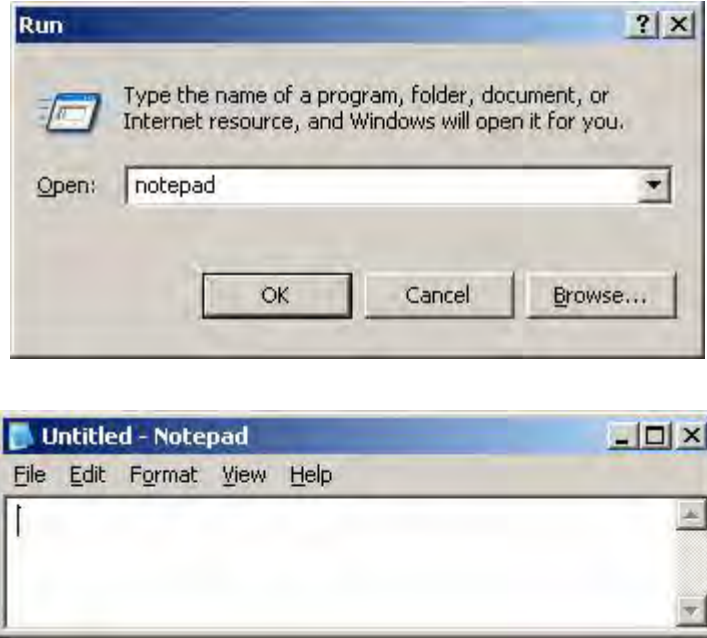

-1 برنامه notepad رو باز کنید

2 - داخل برنامه notepad متن زیر را بنویسید:

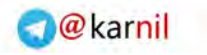

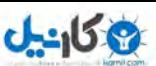

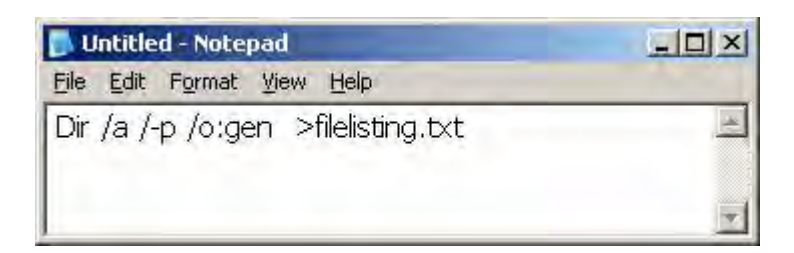

-3 حالا نوبت به ذخیره کردن فایل با پسوند bat میرسه. براي این کار از منوي file گزینه save رو انتخاب کنید تا کادر

محاوره اي ذخیره سازي مطابق شکل زیر ظاهر شود:

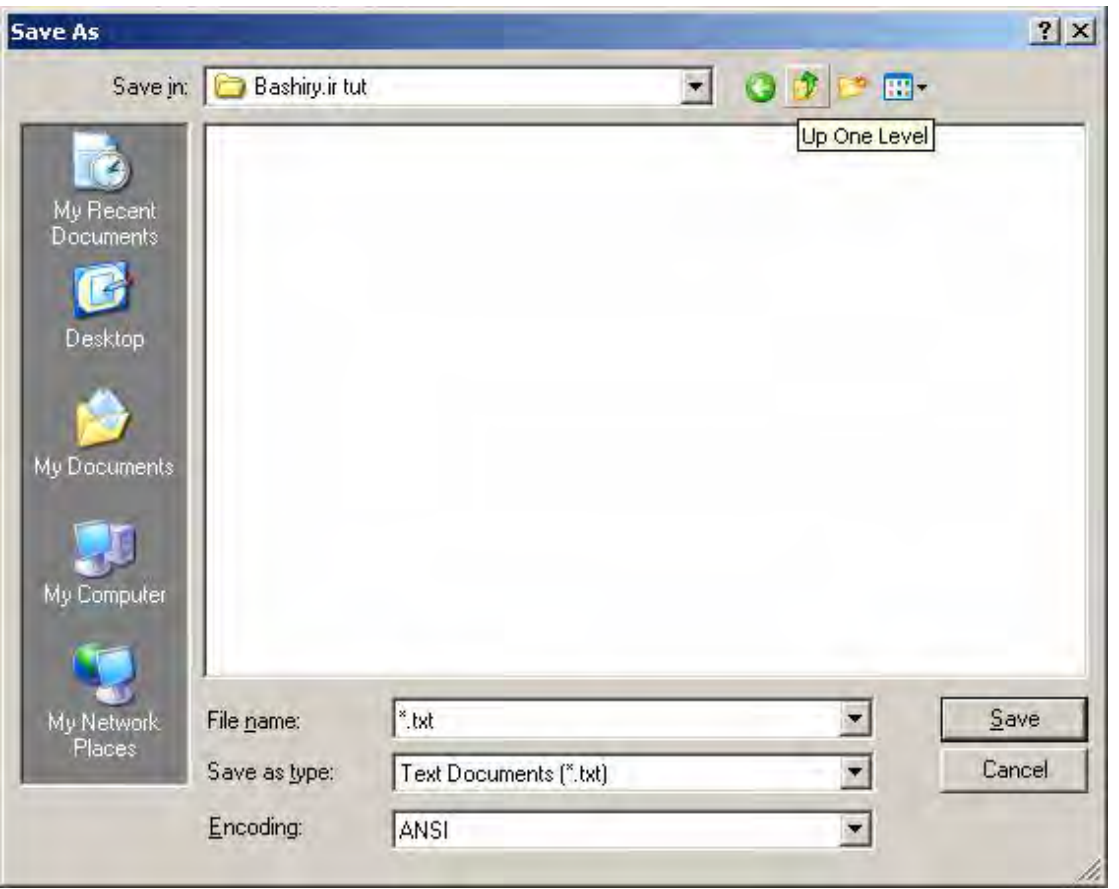

-4 قبل از ذخیره کردن تنظیمات رو مطابق با شکل زیر انجام دهید. توجه کنید پسوند فایل bat باشد و در ضمن بخش

all files رو روي all files و همچنين encoding رو روي ANSI قرار بدید.

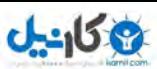

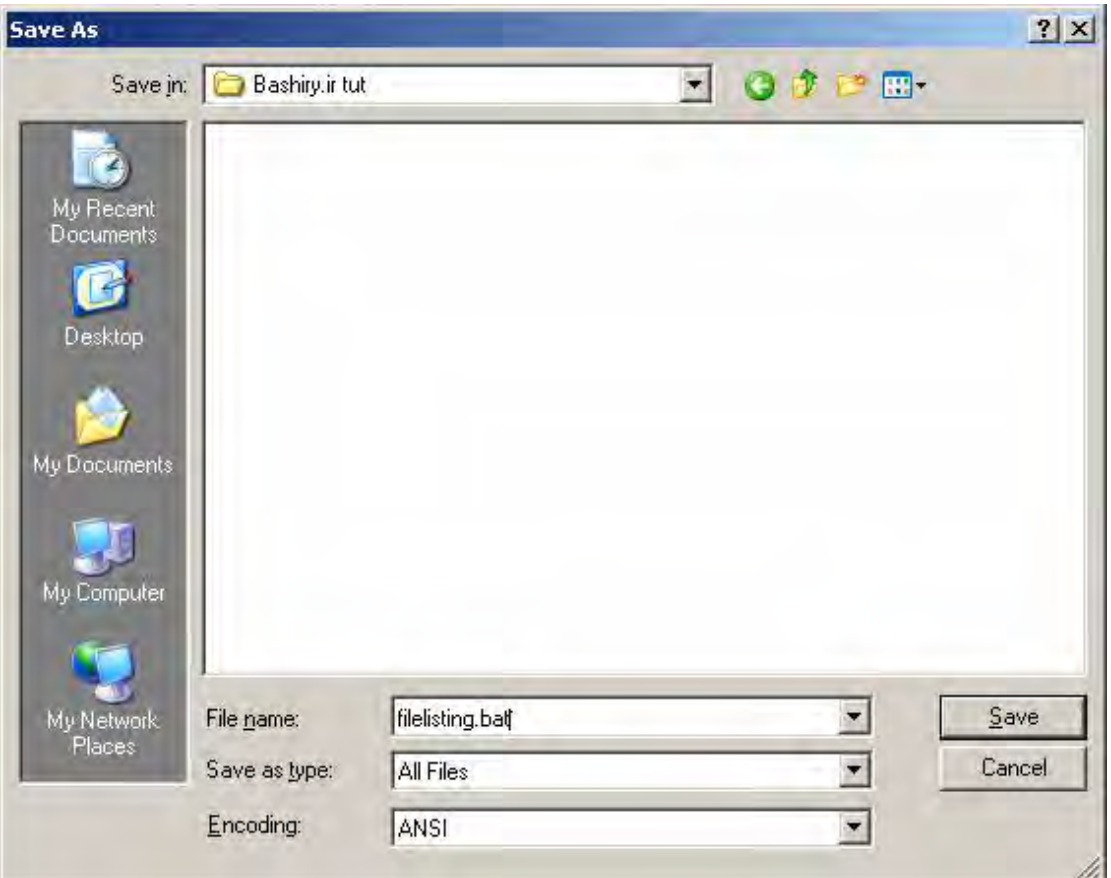

بعد از انجام تنظیمات مطابق تصویر فایل رو در یک مسیر دلخواه ذخیره کنید.

5 - تا الان bat فایل ما ساخته شد. نوبت به ساختن یک action براي منوي راست کلیک ماوس میرسه. براي این کار به

صورت زیر عمل نمایید:

الف: explorer window رو باز کنید ( یا computer my( . براي اجراي ویندوز اکسپلورر می توانید روي دکمه

start کلیک راست کنید و بعد explorer رو بزنید یا از کلیدهاي ترکیبی ویندوز+ E . استفاده کنید

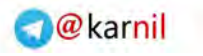

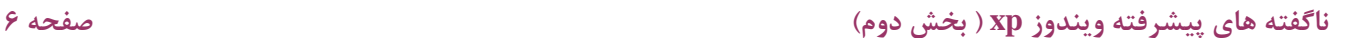

**O-انیل** 

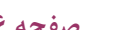

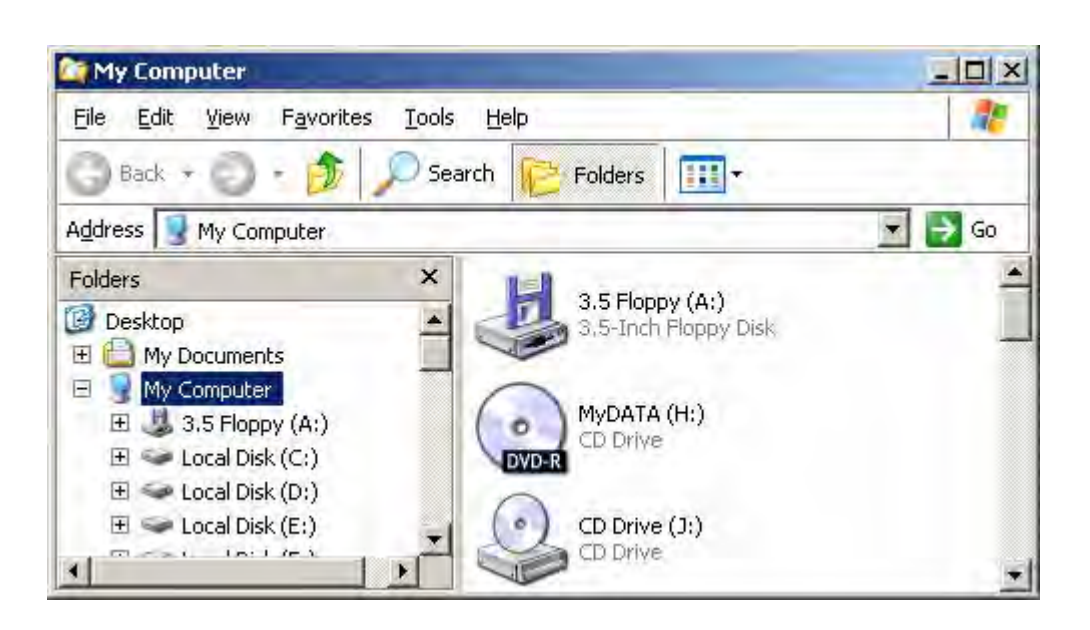

ب : به منوي tools برید

ج: روی folder option کلیک کنید ( اگر این گزینه را ندارید احتمال ۹۹ درصد سیستمتون ویروسی هست !!!! )

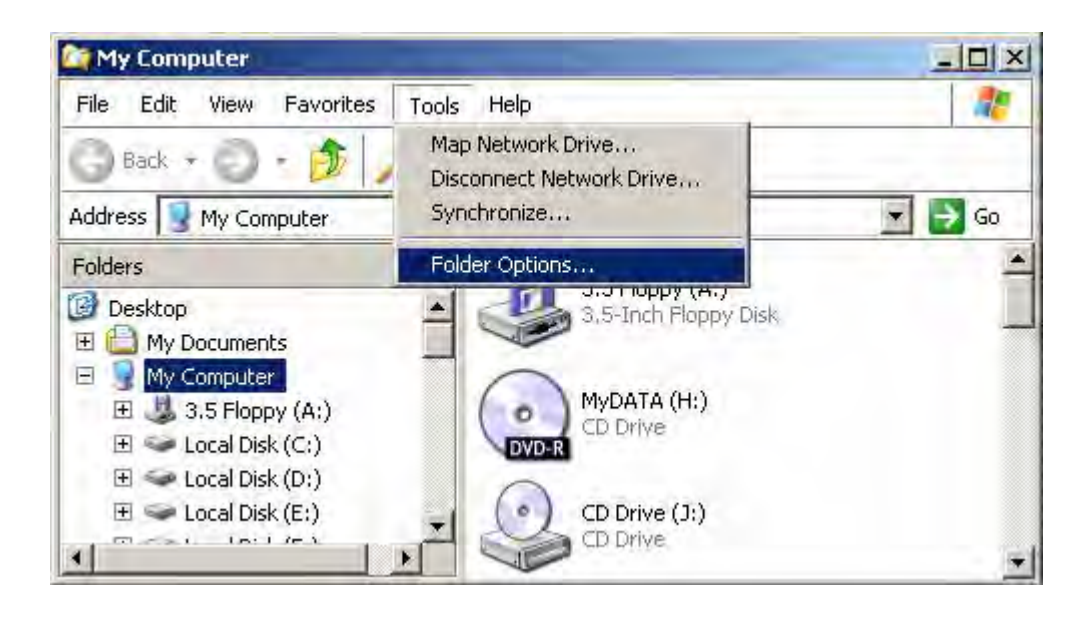

د : به سربرگ یا تب type file برید و بعد از لیست folder رو انتخاب کنید.

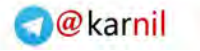

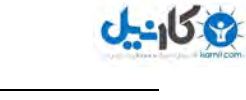

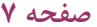

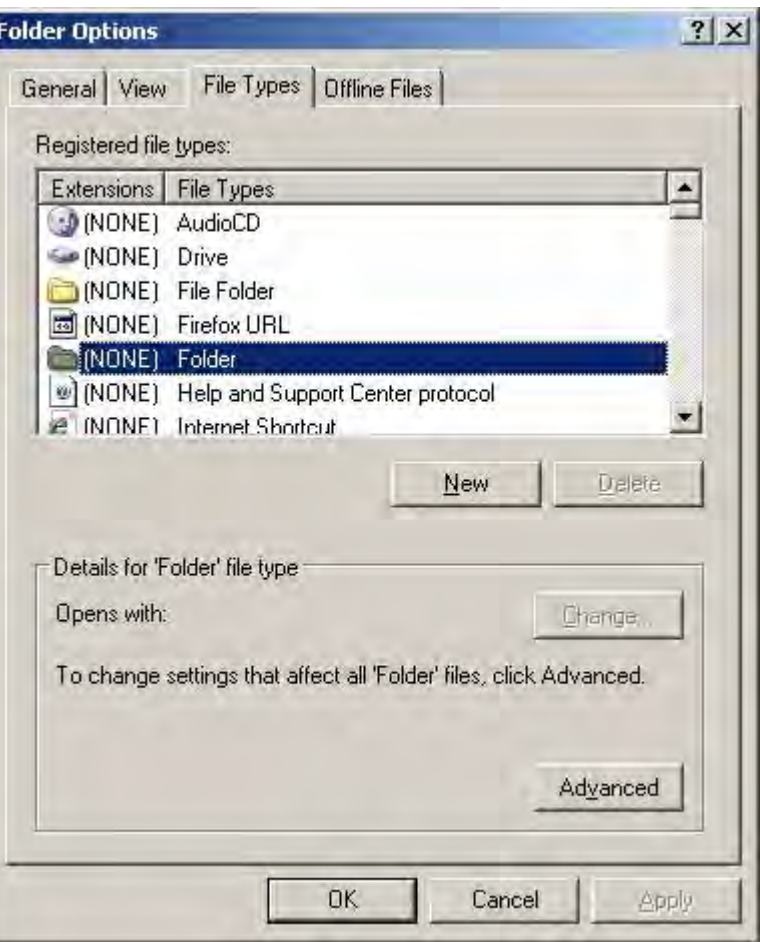

ه : روي دکمه advanced کلیک کنید تا پنجره اي همانند شکل زیر ظاهر بشه

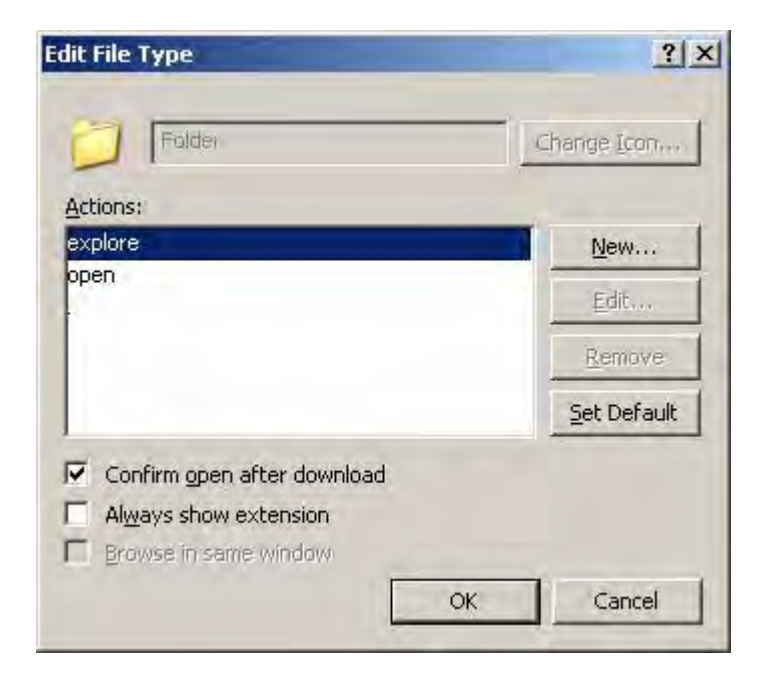

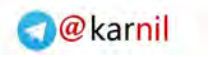

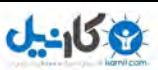

**ناگفته هاي پیشرفته ویندوز xp ) بخش دوم) صفحه 8** 

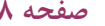

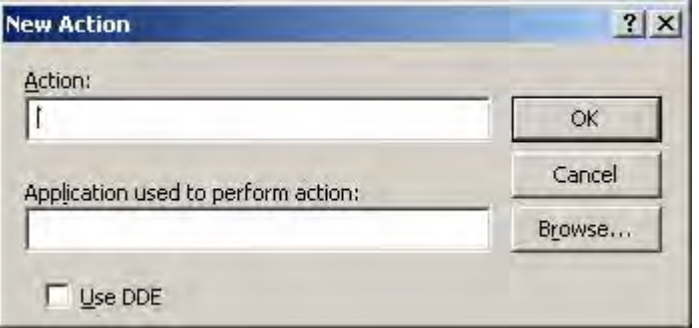

ز: براي ایجاد منوي context فیلدها رو مثل زیر پر کنید و تایید کنید

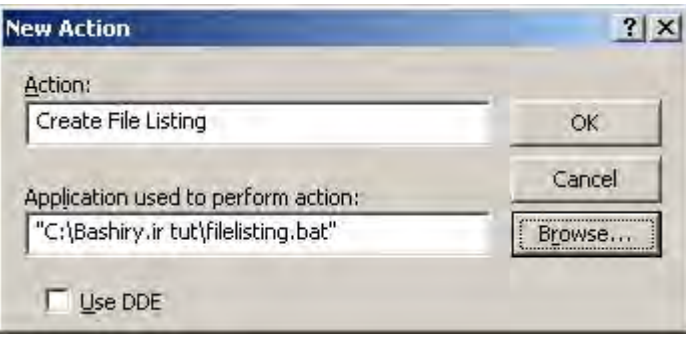

در بخش action هر متنی رو که میخواهید در منو ظاهر بشه بنویسید. در بخش زیرین هم همون بچ فایلی که ساخته

بودیم بهش میدیم و  $\,\mathrm{ok}$  می کنیم.

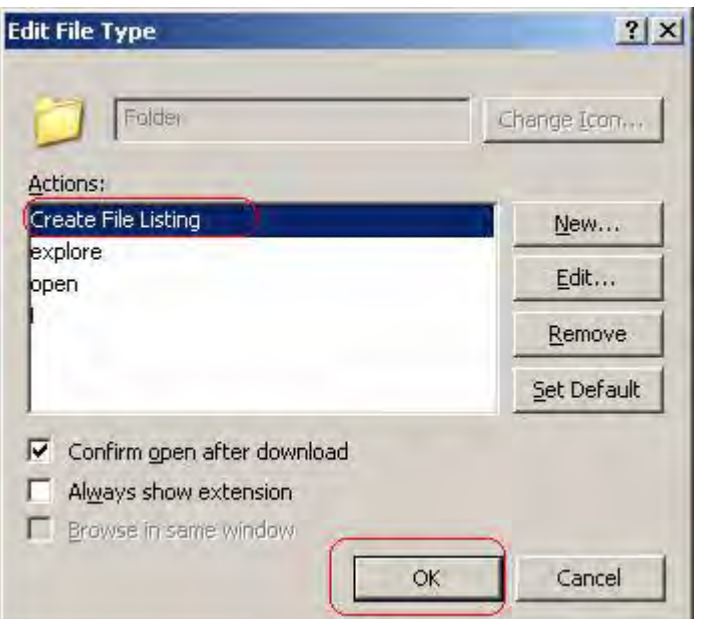

بعد از  $\rm{ok}$  مشاهده می کنید که  $\rm{action}$  ما به لیست اضافه شده ( شکل زیر)

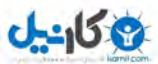

**O**karnil

**ناگفته هاي پیشرفته ویندوز xp ) بخش دوم) صفحه 9** 

خوب  $\rm Ok$  می کنیم تا این پنجره هم بسته بشه.

خیلی عالی. کار به همین سادگی تمام شد. کافیه با پوشه اي که می خواهید لیست فایلهاش رو بگیرید مراجعه کنید و بعد

راست کلیک روي اون پوشه و ....

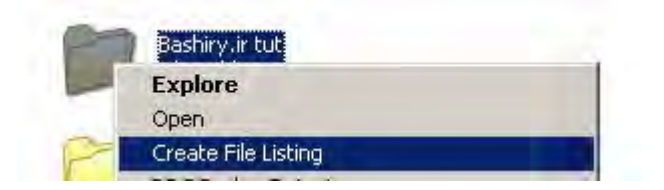

دیدید چه جالب یه بخشی به راست کلیک ماوس اضافه کردیم که کارهایی که دلمون میخواد برامون انجام میده . بعد از

اینکه من کلیک کردم یه فایل ساخته میشه به اسم filelisting.txt که محتوای این فایل تمام محتویات اون مسیر هست . و

آماده براي ویرایش و چاپ هست. ( شکل زیر)

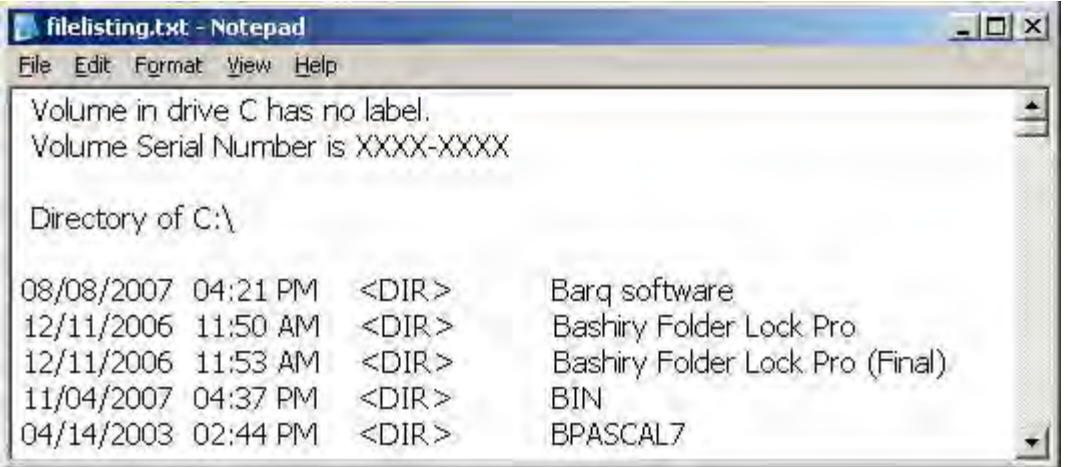

نکته: اگر بنا به هر دلیلی خواستید این گزینه اضافه شده به منوي سمت راست رو حذف کنید باید به رجیستري و مسیر

زیر برید سپس کلید listing\_File\_Create رو از قاب سمت چپ حذف کنید و سپس رجیستري رو ببنید و سیستم رو

reboot . کنید

HKEY\_CLASSES\_ROOT\Folder\shell\Create\_File\_Listing

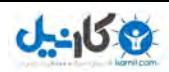

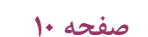

**O**karnil

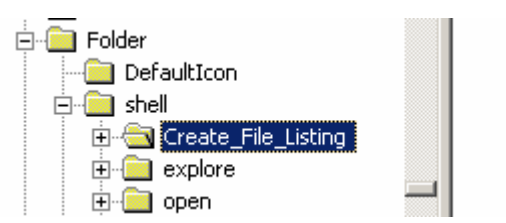

#### **روش دوم براي کاربران XP outlook:**

اگر از xp outlook استفاده کنید روش دومی هم بدون نیاز به ویرایش سیستم هست که لیست دایرکتوري ها رو می

گیره . با استفاده از bar outlook تنها با یک کلیک قادر به انجام این کار خواهید بود. مرحل انجام کار به صورت زیر هست

- -1 برنامه outlook رو باز کنید
- -2 View را انتخاب و سپس bar Outlook و بعد از آن shortcts Other
- -3 به مسیري که می خواهید برید و بعد روي bar outlook دکمه print رو فشار بدید و تمام.

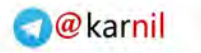

**می کارید** 

### **هک 2-2 – کنترل کردن explorer windows با دستورات میانبر خط فرمان**

در این آموزش یاد خواهید گرفت که چگونه explorer رو با خط فرمان سفارشی کنید و هر نمایش رو به صورت جداگانه

و به صورت میانبر در میز کار خودتون ذخیره کنید.

explorer windows به صورت پیش فرض باز می شود:

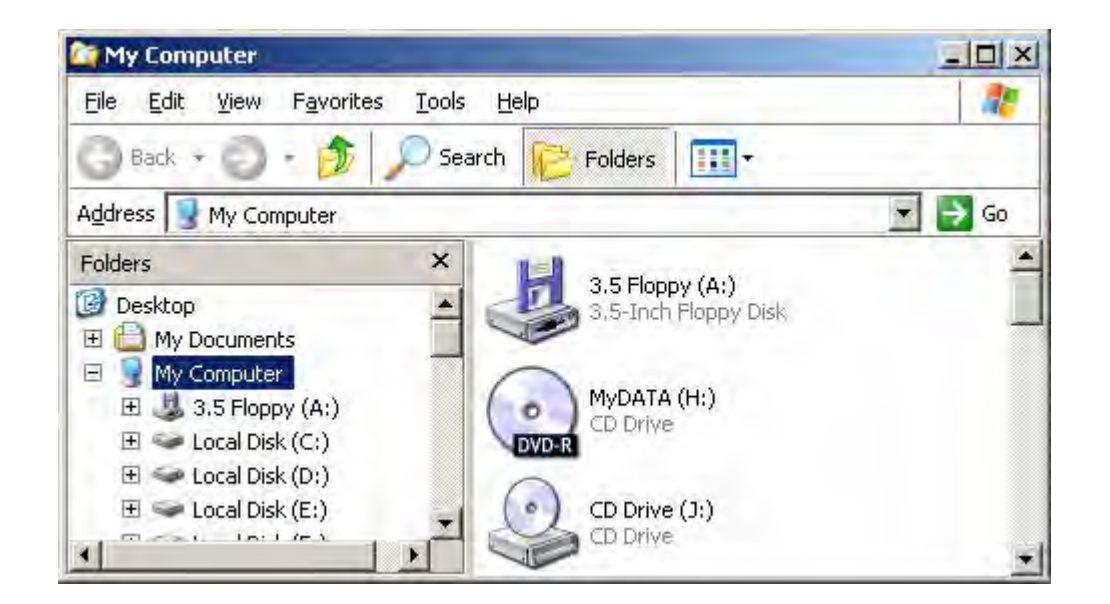

در عوض می خواهم که با یک سري دستورات اون رو سفارشی کنم که مثلا بخش نمایش folder در سمت چپ رو

خاموش و یا روشن کنم. این کار با دادن یک سري پارامتر در خط فرمان قابل انجام است.

فرض کنید میخواهیم windows explorer رو فقط در زیر پوشه c:\ Bashiry.ir tut باز کنم بدون دیدن هیچ پوشه

دیگري و همچنین به bar folder هم نیاز دارم. براي این کار خط فرمان را باز می کنیم و دستورات زیر رو همینطور که هست

وارد می کنیم. (شکل زیر)

explorer /e,/root,c:\Bashiry.ir tut

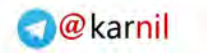

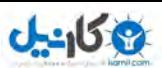

**ناگفته هاي پیشرفته ویندوز xp ) بخش دوم) صفحه 12** 

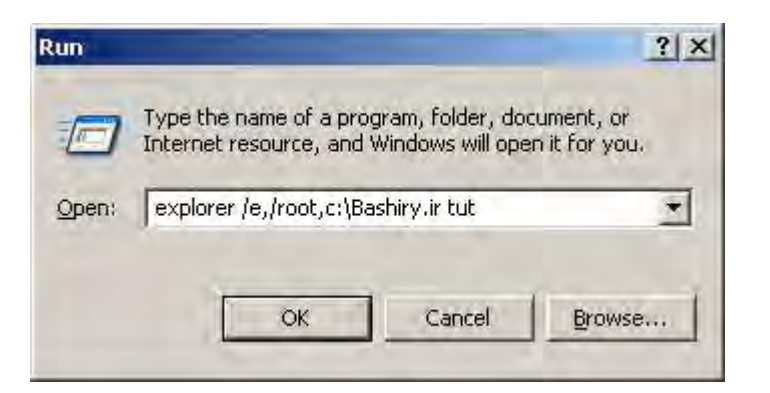

و خروجی کار خیلی جالب و جذاب هست:

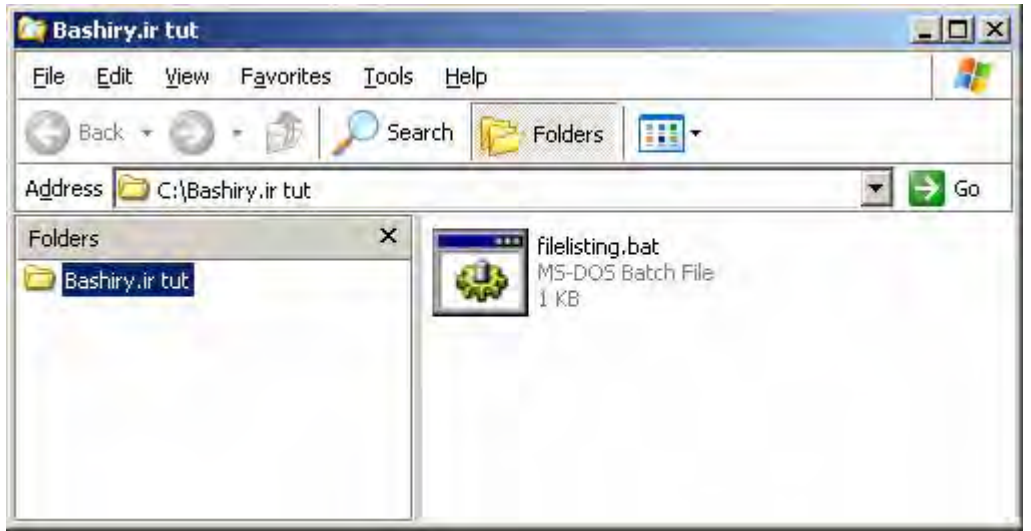

در مقایسه این خروجی با خروجی معمول می بینید که در سمت چپ دیگر درایو ها و پوشه ها ظاهر نشده و فقط همان

پوشه اي که می خواستیم با زیر پوشه هایش نشان داده شده است .

این فقط یکی از دستورات explorer windows بود که با هم دیدیم.

در کل ساختار خط فرمان به صورت زیر هست:

Explorer [/n] [/e] [,root,object] [[,/select],subobject]

در صورتی که تنها از explorer استفاده کنید نمایش به صورت پیش فرض هست .

حال به توضیح پارامتر ها می پردازم:

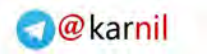

**پارامتر n/** 

**O-انیل** 

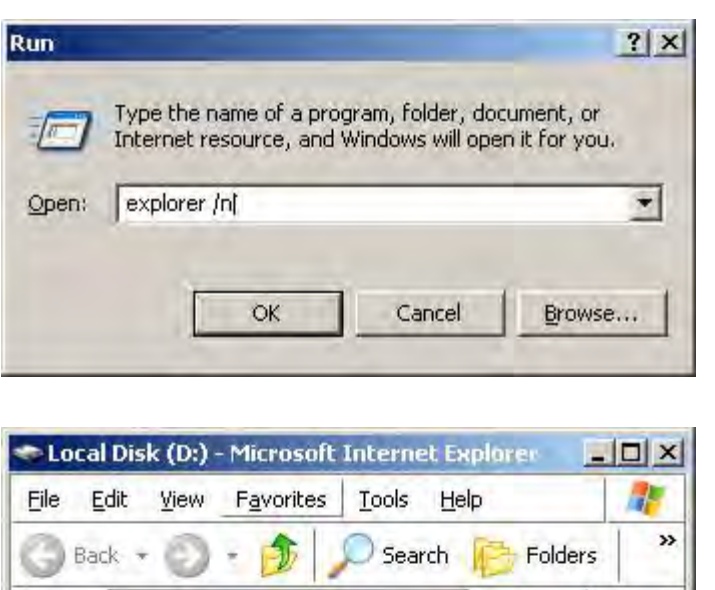

پنجره explorer رو بدون نشان دادن folder bar باز می کنه. (شکل زیر)

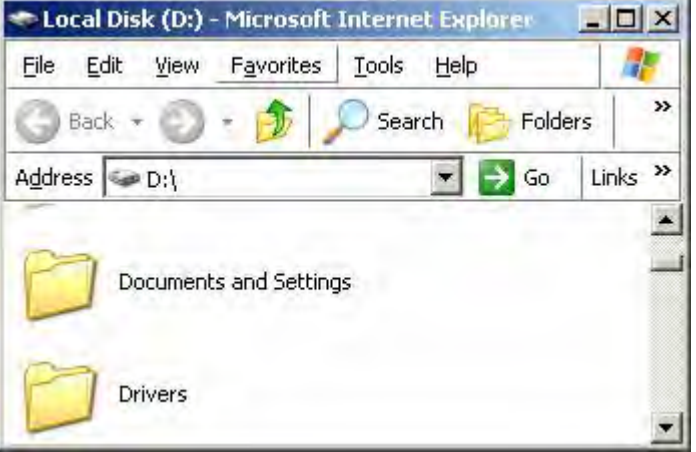

#### **پارامتر e/**

پنجره explorer رو همراه با folder bar باز می کنه:

#### **/root,object پارامتر**

پنجره explorer رو با یک شی خاص مثل پوشه بدون نشان دادن پوشه هاي بالاي آن باز می کنه. مثل همین تصویر زیر

که قبلا دیدید.

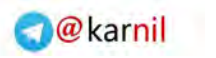

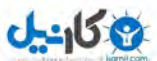

**ناگفته هاي پیشرفته ویندوز xp ) بخش دوم) صفحه 14** 

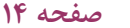

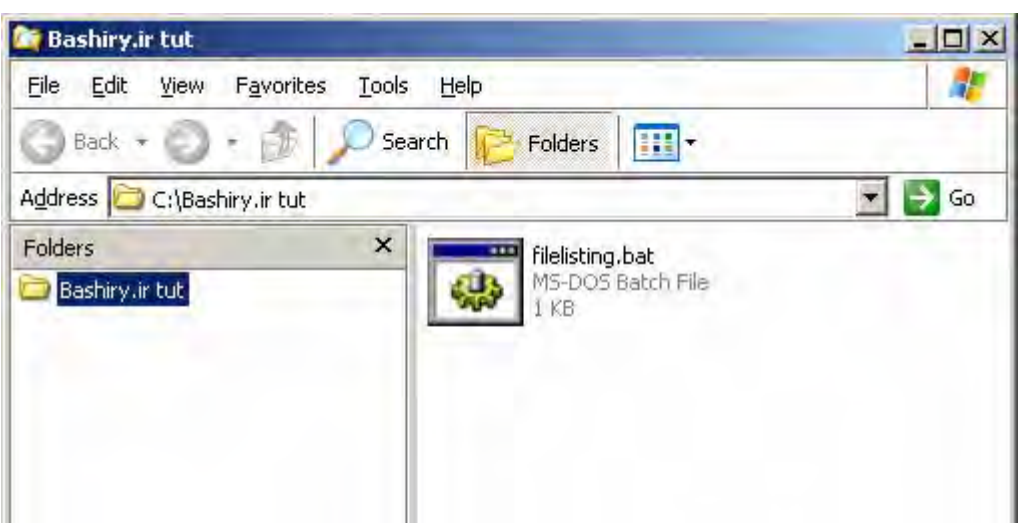

#### **[[,/select],subobject] پارامتر**

پنجره explorer را به یک فایل یا یک پوشه خاص که انتخاب یا expand شده اند، باز می کند. همچنین می توانید از

فرمان subobject بدون استفاده از select . استفاده کنید زمانی که فرمان شامل select/ هست شاخه هایی که expand

(باز) نشده اند، پوشه highlight شده و همچنین subobject در پنجره سمت راست highlight . می شود

#### **2-2-1- ایجاد میانبر یا شورتکات براي explorer**

براي ایجاد شورتکات یا میانبر به این صورت عمل کنید که روي میز کار راست کلیک کنید وبعد new و سپس . Shortcut

در پنجره ظاهر شده دستورات خط فرمان خودتون رو بنویسید بعد نام مناسب براي آن در نظر بگیرید و بعد تایید کنید تا

میانبر ساخته بشه..

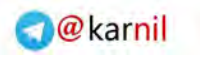

ی کانیل

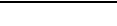

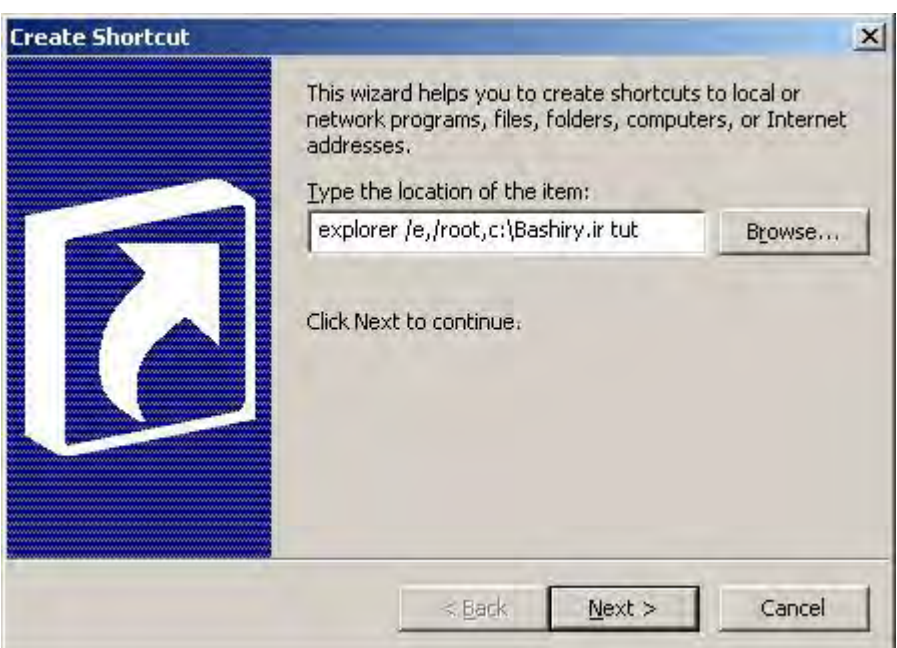

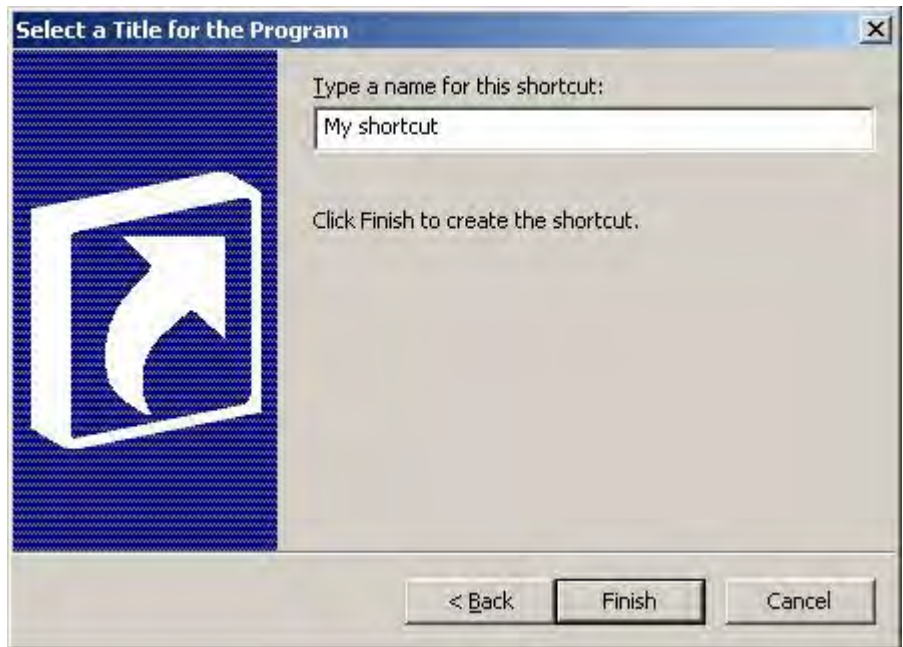

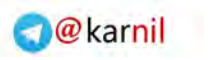

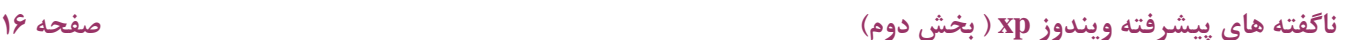

 $J - 15.9$ 

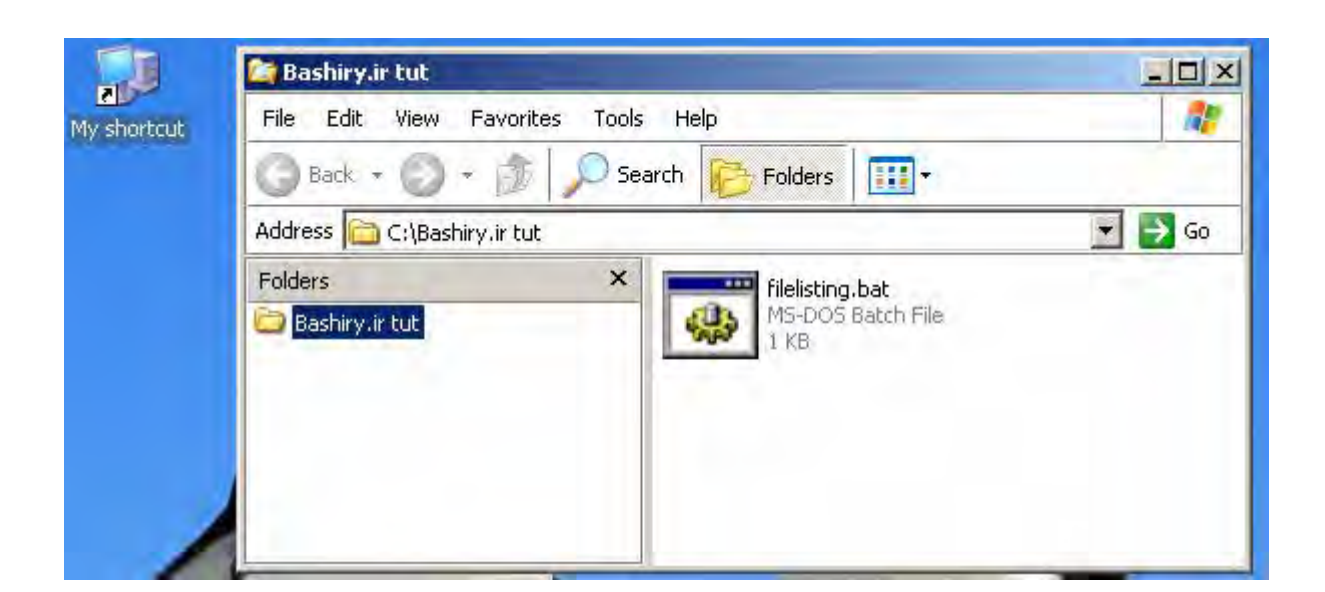

در تصویر بالا میانبر ساخته شده و بعد از کلیک عملیات مورد نظر انجام خواهد شد.

#### **2-2-2- استفاده از identifier Unique Global یا (GUIDs (با سوئیچ هاي خط فرمان**

بعضی وقتها می خواهید فولدرهاي خاص مثل place network my و یا computer my و از این قبیل موارد رو باز

کنید . پس باید از روش GUIDs استفاده کنید بدین ترتیب که ابتدا کلمه explorer رو مینویسید و بعدش دو علامت کالن

پشت سر هم و سپس شناسه سراسري واحد مورد نظر و یا همان به اصطلاح لاتین identifier Unique Global

Explorer ::{208D2C60-3AEA-1069-A2D7-08002B30309D}

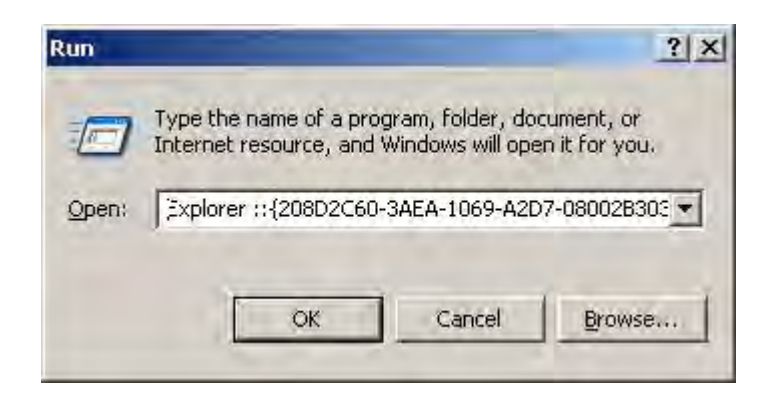

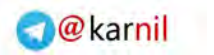

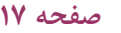

**ی کانیل** 

حاصل خروجی فرمان فوق به صورت زیر است:

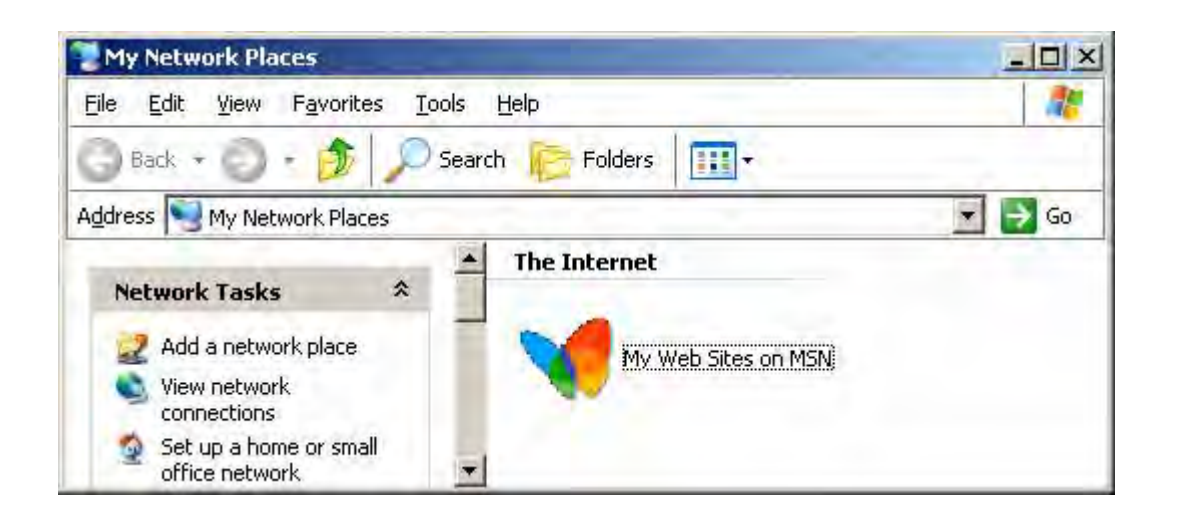

جالبه نه؟!!!!

اگر هم بخواهید از پارامترها استفاده کنید بعد از پارامتر یک فاصله میزارید و بعد همون علامت دو نقطه و در ادامه شناسه

یکتا رو می نویسید.

#### Explorer /e, ::{208D2C60-3AEA-1069-A2D7-08002B30309D}

شناسه هاي مختلف رو که هر کدام عملیاتی رو انجام میدن رو در زیر نوشتم. مثل حالت قبل براي هر کدام میتونید میانبر

بسازید و استفاده کنید.

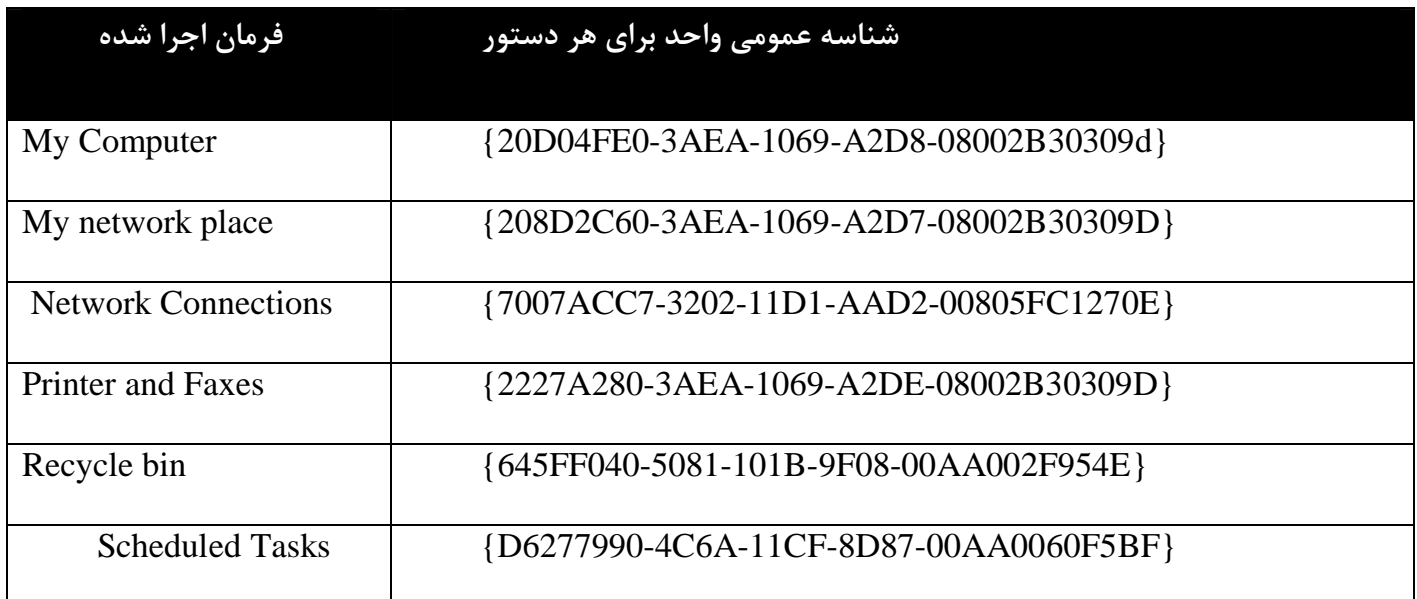

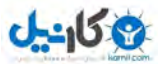

#### **هک 2- -3 جستجوي فایلها با استفاده از سرویس پرس و جوي شاخص گذاري پیشرفته یا به**

#### **عبارت بهتر**

#### **Mastering the Indexing Service's Query Language**

فکر کنید که کلی فایل روي هارد خودتون دارید که مربوط به سالیان سال هست و میخواهید با سرعت به اونها دسترسی داشته باشید. بهترین راه استفاده از سرویس پرس و جوي پیشرفته شاخص گذاري هست.

در ویندوز هاي ایکس پی جستجو ها کند هست و گاهی اوقات جستجویی که خروجی را محدود می کند و سریعتر است. ولی این نوع جستجو قابلیت جستجو بر اساس خصوصیات فایل مثل آخرین فایل چاپ شده و یا لغتی در یک فایل و یا استفاده از یک زبان جستجوي پیشرفته را ندارد.

سرویس شاخص گذاري یا service Indexing در ابتدا توسط Services information Internet یا IIS استفاده می شد. این ابزار کمی ناشناخته و در عین حال قدرتمند هست. میتوان جستجو هاي پیچیده و سخت را در مدت زمان خیلی کم و با سرعت انجام داد. روش کار به این صورت است که از یک بخش زبان پرس و جو یا Query تشکیل شده است . در اصل فایل هاي کامپیوتر همگی ایندکس می شوند و وقتی شما جستجو می کنید در اصل روي همه هارد جستجو خواهید کرد. خوب دیگه حاشیه بسته. بریم سر اصل مطلب که میدونم همه شما منتظرید ببینید اصلا این چیزي که میگم چیه !!! به طور معمول این سرویس خاموش هست براي فعال کردنش باید ابتدا search : رو باز کنید

Start  $\rightarrow$  Search [ $\rightarrow$  For Files or Folders].

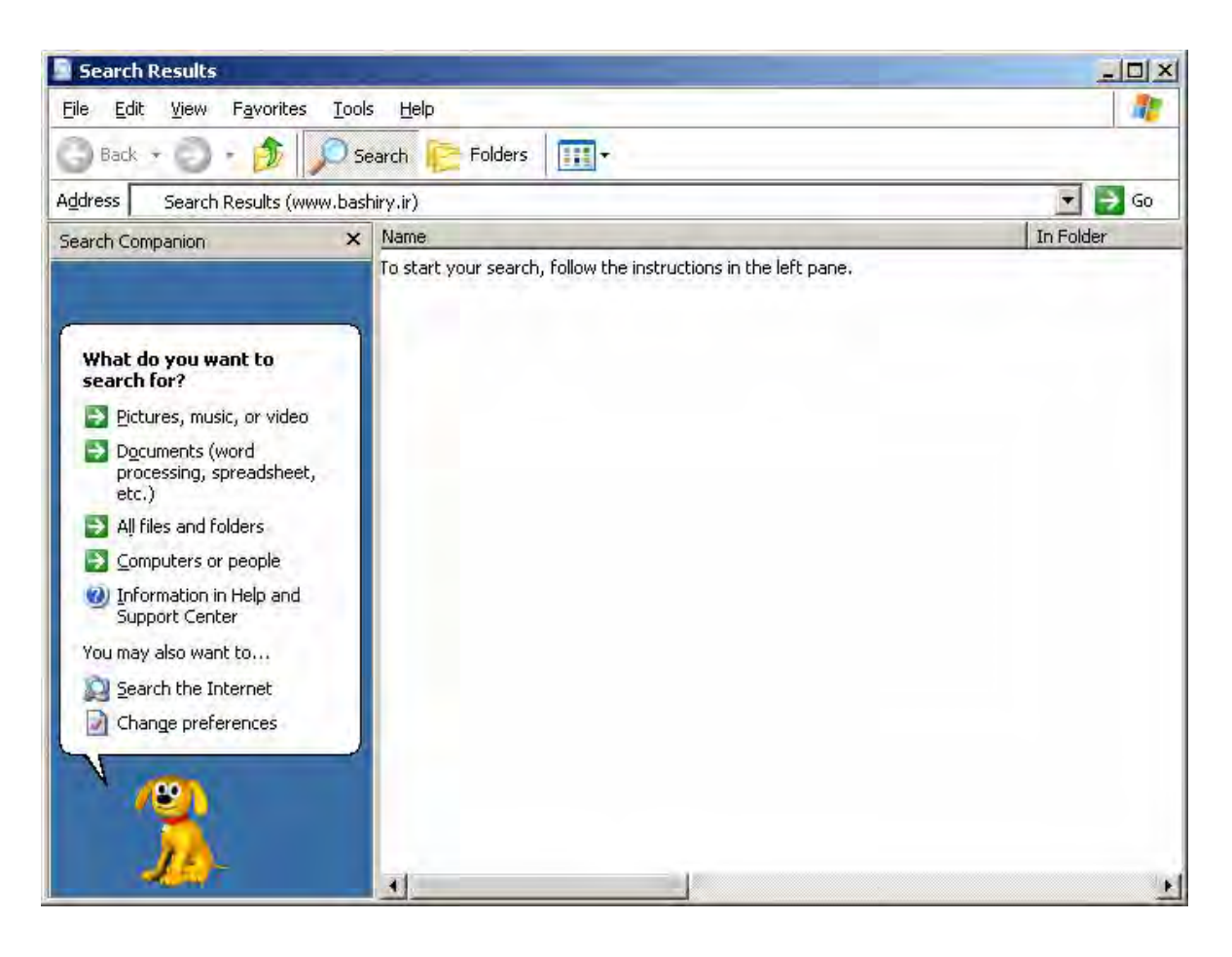

از اینجا گزینه Change preferences رو بزنید:

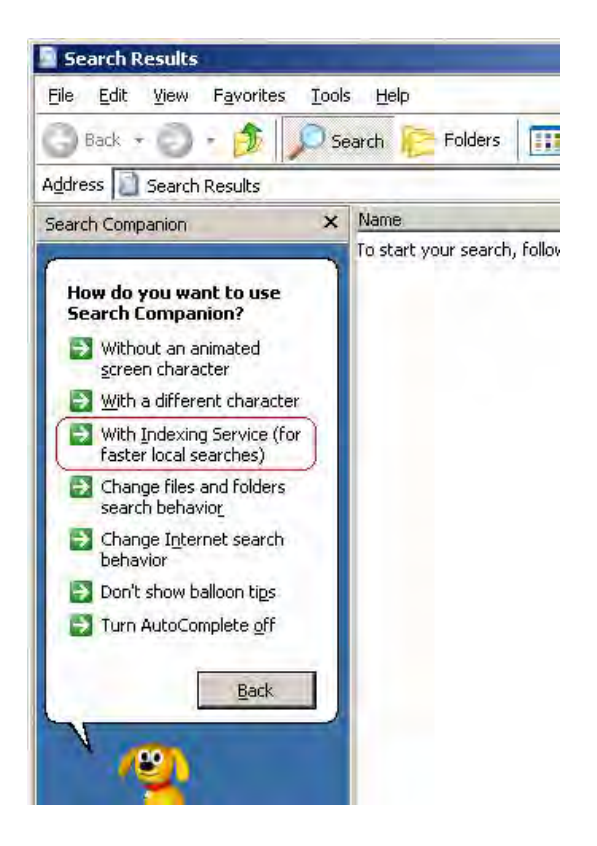

اگر در این بخش گزینه Service Indexing with رو ندیدید بدین مفهوم هست که قبلا این سرویس روي سیستم

شما فعال شده. به محض کلیک بر روي این سرویس پنجره اي دیگر ظاهر می شه که شما باید از اون پنجره سرویس رو فعال

کنید و تایید کنید ( شکل زیر)

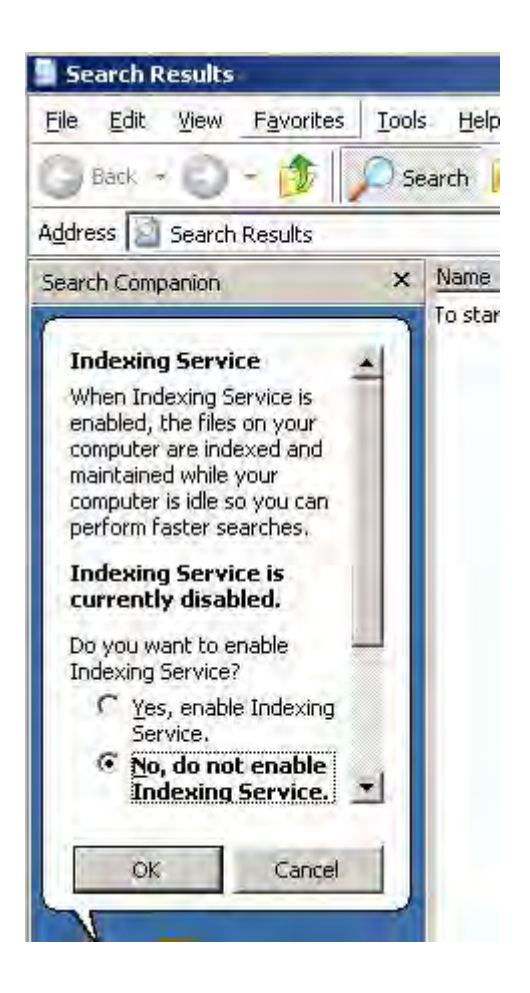

بعد از فعال کردن این گزینه بسته به قدرت پردازنده شما و همچنین فایلهایی که روي هارد دارید شاخص گذاري فایلها

طول میکشه. صبر کنید و برید چند تا چایی بخورید تا مراحل شاخص گذاري کامل بشه .

براي غیر فعال کردن این سرویس هم مثل قبل جستجو رو باز کنید بعد preferences change رو بزنید و بعدش

indexing without رو کلیک کنید. توجه کنید با غیر فعال کردنش به حالت جستجو معمولی میریم و فایلهاي شاخص گذاري

شده همونطور باقی می مانند. به این ترتیب هر وقت خواستید اون رو فعال کنید و هر وقت هم دوست داشتید غیر فعالش کنید.

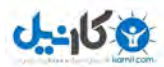

**2-3-1- استفاده از سرویس زبان پرس و جوي شاخص گذاري** 

استفاده از این سرویس به شما اجازه جستجو در properties فایل رو می دهد، از قبیل مولف سند ، یا تعداد بایت هاي

سند و همچنین استفاده از عملگر ها دو دویی یا boolean . و غیره

برای جستجوی یک عبارت مثلا: "bashiry.ir is Computer library " پرس و جو به صورت زیر می تواند باشد:

{phrase} bashiry.ir is Computer library {/phrase}

دو روش براي جستجوي متن در روش پرس و جو وجود دارد یکی استفاده از phrase و دومی هم استفاده از freetext

هست . عبارت phrase دنبال لغت به همان صورت و به همان ترتیب می گردد. مثلا

{phrase} old dog barks backwards {/phrase}

دقیقا به دنبال فایلهایی می گردد که شامل دقیقا همان عبارت باشد.

استفاده از freetext مثل قبلی نیست و در اصل اینطور فکر کنید که بین هر لغت یک or وجود دارد. کافیه که فایل مورد

نظر داراي یکی از آن کلمات باشد، پس به عنوان مورد پیدا شده برگردانده می شود.

{freetext} old dog barks backwards {/freetext} قطعا نتیجه حاصل شده بیشتر از حالت قبلی هست که از phrase . استفاده کردیم

 **2-3-2- جستجو در properties ها یا خصوصیات** 

ساختار دستور به صورت زیر هست:

{prop name=*property name*} *query* {/prop} که name property ، نام property هست که به طور کامل مقدار این پارامتر در جدول شماره 2-3 -1 آورده شده

است.

-158

Query هم متنی هست که می خواهید جستجو کنید. براي مثال جستجوي سندي که آخرین باز توسط mohamad

bashiry ویرایش شده به صورت زیر هست:

#### {prop name=DocLastAuthor} Mohamad Bashiry {/prop}

همچنین پرس و جو می تواند شامل کلمات ویژه \* و ؟ هم باشد. براي استفاده از عبارات منظم باید از تگ {regex {که

مخفف همان expression regular ) عبارت منظم) استفاده نمود.

{prop name=filename} {regex} \*.xl? {/regex} {/prop}

شاخص کردن در این سرویس فقط روي متن هر سند انجام نمیشود بلکه شامل همه اطلاعات ضروري در هر فایل هست. (

براي دیدن summary هر متن روي آن فایل راست کلیک کنید و بعد به بخش properties برید و بعد تب summary (

براي جستجو در خصوصیات این اطلاعات (summary (می توانید از جدول 2-3-1 . استفاده کنید این جدول شامل

لیست مهمترین خواص هست که می توانید در جستجو از آنها استفاده کنید.

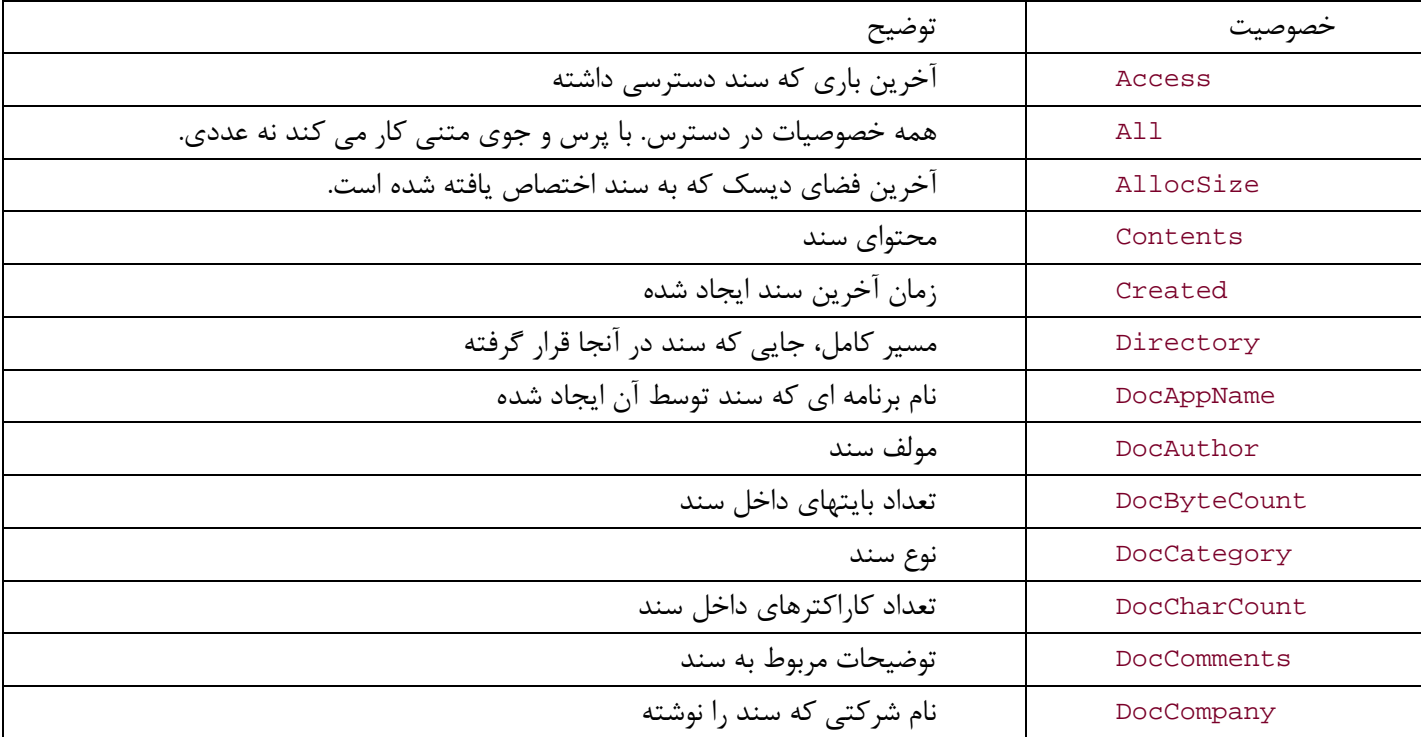

جدول شماره 2-3-1 – مهمترین خصوصیات براي جستجو از طریق سرویس شاخص گذاري

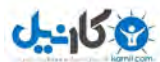

#### **ناگفته هاي پیشرفته ویندوز xp ) بخش دوم) صفحه 23**

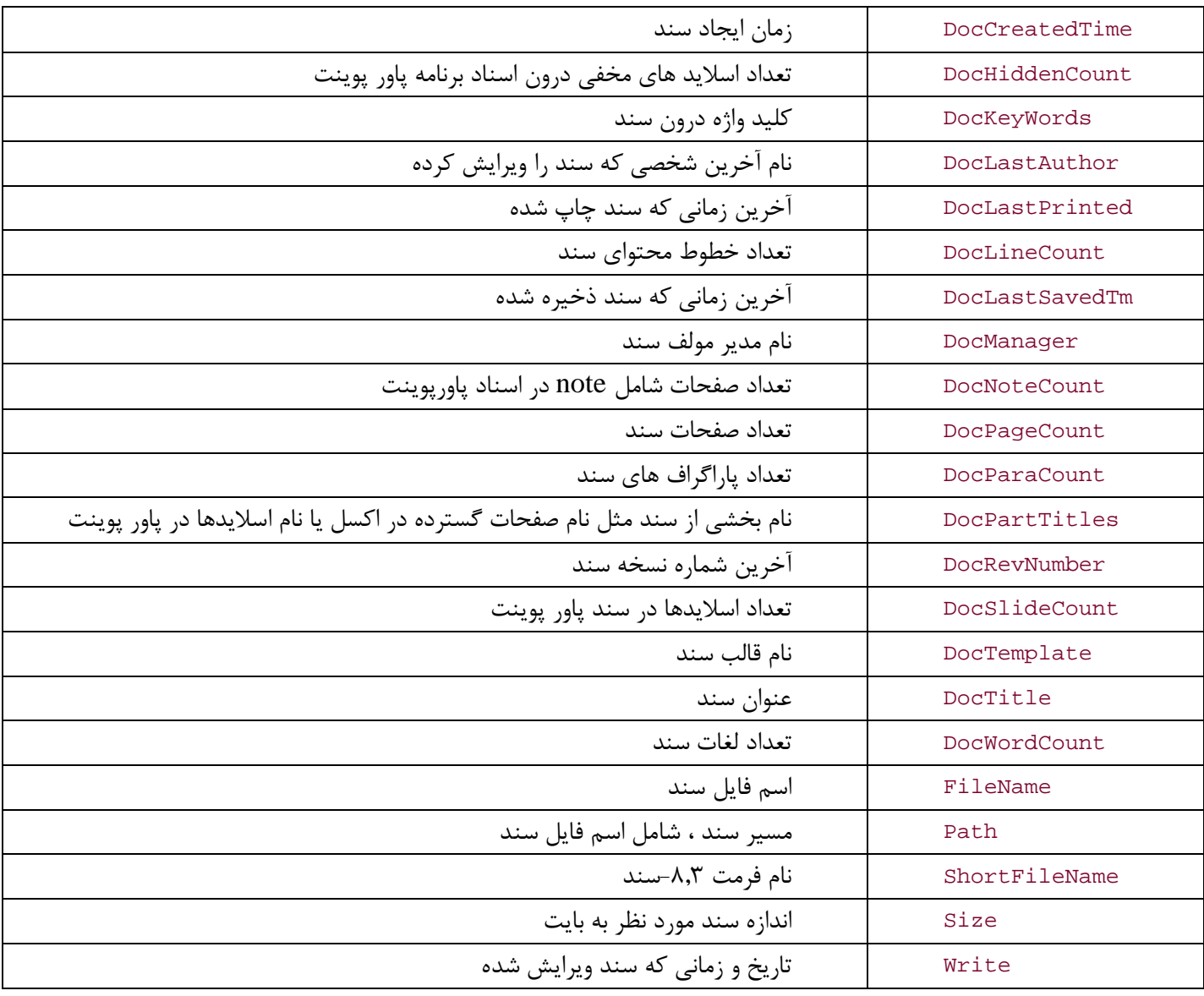

#### **2-3-3- جستجو با استفاده از عملگرها و عبارت**

زبان پرس و جو شامل طیف وسیعی از عملگرها و عبارات براي جستجوي متنی یا عددي هست.

#### عملگرهاي EQUALS و CONTAINS

هنگامی که یک پرس و جو با استفاده از متن ایجاد می کنید استفاده از عملگر EQUALS یا مساوي دقیقا به همون

#### صورتی که عبارت جستجو رو نوشتیم جستجو می کنه.

{prop name=DocTitle} EQUALS First Draft of Final Novel {/prop}

**O**karnil

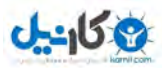

این جستجو تمام عباراتی را جستجو می کند که در عنوانشان عبارت Novel Final of Draft First وجود داشته باشه.

این عملگر مثل phrase که قبلا گفته شد عمل می کنه.

در ضمن استفاده از CONTAINS هم مثل freetext عمل می کنه که قبلا تشریح شد.

**عملگرهاي رابطه اي:** 

- · عملگر مساوي یا =
- · عملگر مخالف یا =!
- · عملگر کوچکتر یا >
- · عملگر کوچکتر مساوي =>
	- · عملگر بزرگتر <
- · عملگر بزرگتر مساوي =<

**عبارت زمان و تاریخ:** 

از فرمت زیر براي جستجوي تاریخ و زمان می توانید استفاده کنید:

yyyy/mm/dd hh:mm:ss

yyyy-mmmm-dd hh:mm:ss

از این عبارات می تواند به صورت ترکیبی با عملگرهاي رابطه اي نیز استفاده کنید:

{prop name=Created} >-2d {/prop}

جستجوي بالا دنبال فایلهایی می گردد در در عرض دو روز گذشته ایجاد شده اند.

از جدول 2-3 -2 براي دیدن اختصارهاي تاریخ و زمان استفاده کنید:

جدول 2 -3-2 – کلمات اختصاري تاریخ و زمان

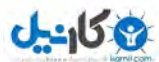

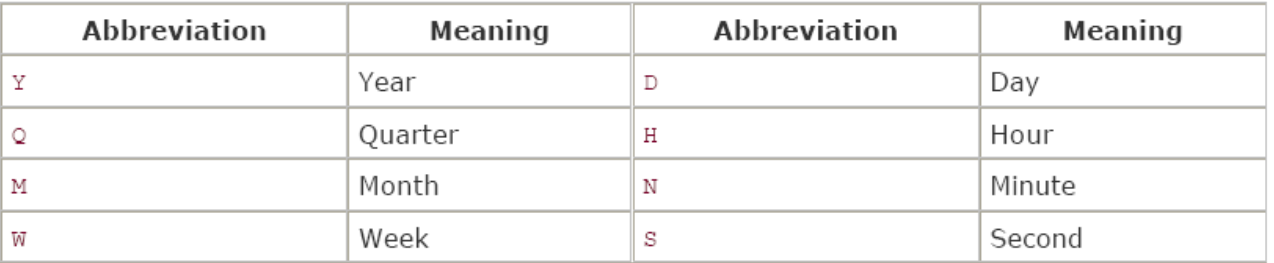

**عملگرهاي دودویی یا boolean:** 

جزئیات عملگرهاي دو دویی را در جدول زیر میتوانید مشاهده کنید:

جدول 2 -3-3- عملگرهاي دودویی

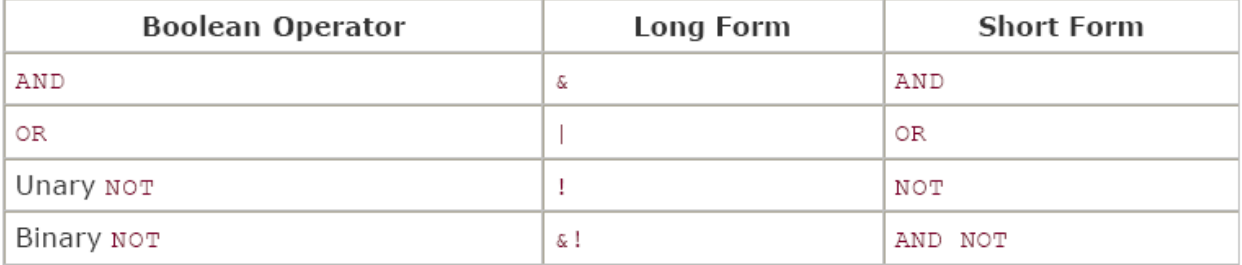

عملگر not رو میشه به صورت زیر به کار برد:

 ${prop$  name=DocSlideCount} NOT = 7  ${/(prop)}$ 

این جستجو تمام اسناد پاورپوینتی رو پیدا می کنه 7 اسلاید ندارند.

نمونه دیگري در استفاده از not به صورت زیر است:

{prop name=DocAuthor} Preston Gralla {/prop} NOT

{prop name=DocTitle} Chapter 10 {/prop}

جستجوي بالا همه اسنادي رو پیدا می کنه که مولف آن سند Gralla Preston هست و در عنوان سند عبارت chapter

وجود نداره.  $10$ 

استفاده از دو علامت ستاره پشت سر هم باعث می شود که حالت هاي ثانویه فعلا مورد نظر نیز مورد قبول باشد مثلا:

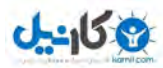

#### **ناگفته هاي پیشرفته ویندوز xp ) بخش دوم) صفحه 26**

{prop name=Contents} run\*\* {/prop}

همه اسنادي رو پیدا خواهد کرد که شامل لغت 'ran 'یا لغت 'run '. باشد

#### **2-3-4- ترتیب نتایج جستجو**

گاهی اوقات نتایج جستجو زیاد هست و شما می خواهید با ترتیب خاصی نتایج به شما نشان داده شود. با استفاده از تگ

weight می توانید این کار را انجام دهید. توجه داشته باشد تگ weight تگ خاتمه {weight/ {را ندارد.

{weight value =  $n$ } query

رنج پارامتر بین 0.000 و 1.000 هست.

اگر شما دنبال سه عبارت "fire "،" ice "و "slush "بگردید و قصد داشته باشید که وزن "Fire "بیشتر باشد و "ice" دومین وزن و در انتها "slush "در رده سوم قرار بگیرد از عبارت جستجوي زیر در یک خط میتوانید استفاده کنید: {weight value=1.000}fire AND {weight value=.500}ice AND {weight value=.250}slush

#### **2-3-5- فیلتر کردن لغاتی براي جستجو**

آخرین مبحثی که از این بخش باقی مانده این است که قادرید یک سري لغات رو تعیین کنید که اصلا جستجو نشوند . در

اصل یک حالت فیلتر براي کلمات در نظر می گیریم.

یک فایل به اسم eng.noise در ریشه درایو ویندوز و پوشه 32system هست که شامل لیست لغات فیلتر شده است. توجه کنید پسوند eng. مربوط به انگلیسی هست. deu.Noise آلمان، fra.noise فرانسه و ... است. براي اضافه کردن لغتی که می خواهید در جستجو از آن صرفنظر شود میتوانید با notepad آنرا ویرایش کنید و لغات خود را به آن اضافه کنید. براي اینکه ببینید ساختار فایل چطور هست من بخشی از فایل eng.noise رو در زیر براتون آوردم :

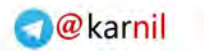

وكانيل

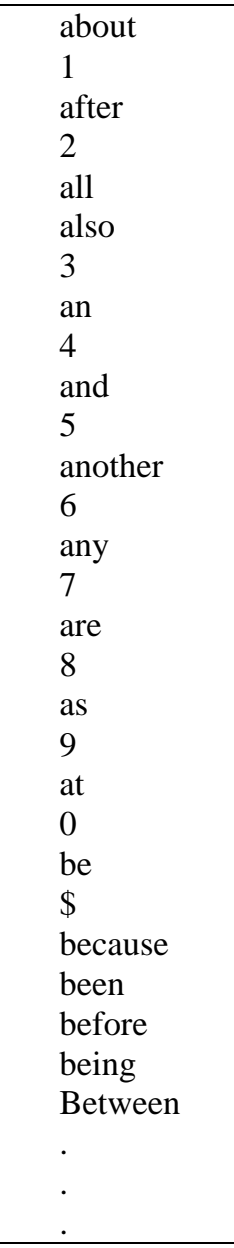

محتواي این فایل حروف اضافه، ضمیرها، شکل هاي گوناگون فعل ها، واژه ها و ... است. در اصل این فایلها یک نوع قانون را

براي این روش جستجو مشخص می کنند. با ویرایش این فایل جستجو بر اساس قوانین جدید دنبال می شود.

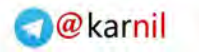

#### **ناگفته هاي پیشرفته ویندوز xp ) بخش دوم) صفحه 28**

#### **هک 2-4- مخفی کردن فایلها و پوشه ها با استفاده از سیستم رمز گذاري فایل**

#### **Hiding Folders and Files with the EncryptingFile System**

اگر از ویندوز xp نسخه pro استفاده می کنید براي اینکه فایلهایتان را از چشم هاي دیگران مخفی کنید می توانید از

سیستم رمز نگاري فایل یا EFS . استفاده کنید این امکان براي ویندوز xp نسخه home غیر قابل دسترس است .

EFS فایلها یا پوشه هاي انتخابی شما را انکریپت یا یه اصطلاح رمز نگاري می کند. اگر پوشه را انکریپت کنید تمام فایلهاي داخل آن نیز encrypt . می شوند فایلها و پوشه هاي انکریپت شده در explorer به رنگ سبز نمایش داده می شوند . فایلها یا پوشه ها بعد از اینکه انکریپت شدند مثل بقیه فایلها هستند و به همان راحتی می توان به آنها دسترسی داشت، آنها را باز کرد و ... .

هر کاربر در ویندوز ایکس پی فقط می تواند فایلهاي انکریپت شده خودش را ببیند و به آنها دسترسی داشته باشد . فرض کنید یک کاربر در ویندوز به اسم mohamad فایلی رو انکریپت کرده . حالا یوزر mahdi وارد حساب کاربري خودش می شود دیگر کاربر mahdi فایلهاي انکریپت شده توسط mohamad . را نمی بیند مگر اینکه این کاربر حق دسترسی به فایل مربوطه را داشته باشد . ( پسورد mohamad را کش رفته باشد !!!! )

هر فایلی که انکریپت می شود یک عدد تصادفی که به نام FEK یا کلید رمز نگاری فایل توسط EFS به آن اختصاص می یابد. EFS از FEK برای انکریپت کردن محتوای فایل همراه با اطلاعات گوناگون الگوریتم رمز نگاری استاندارد (PES <sup>1</sup>) که با استفاده می شود استفاده می کند. (  $DESX$  قدرت بیشتری در انکریپت کردن نسبت به  $DES$  دارد ).  $F\!E$  با استفاده  $DESX$ *از کلید عمومی RSA به خوبی رمزگذاري . شده است* 

EFS یکسري محدودیت هاي جزئی دارد که شما باید از آن آگاه باشید:

 $\overline{a}$ 

Data Encryption Standard<sup>1</sup>

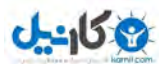

· EFS فقط در فت 2 ، ntfs کار می کند . اگر از fat یا 32fat استفاده می کنید باید اول آن را به ntfs

تبدیل کنید.

· EFS روي فایلهاي فشرده کار نمی کند.پس ابتدا فایلها را از حالت فشرده خارج کنید بعد انکریپت کنید.

همچنین اگر فایل انکریپت شده را بخواهید فشرده کنید ابتدا باید آنرا دکریپت ( برعکس انکریپت ) کنید . یعنی آنرا از حالت فشرده خارج کنید.

· EFS قابلیت فشرده کردن فایلهاي سیستمی windows\:C . را ندارد

اگر با فایلها یا پوشه هاي انکریپت شده استفاده می کنید فکر می کنید که دقیقا همانند فایلها یا پوشه هاي معمولی هستند ولی در واقع اینطور نیست و کمی از لحاظ رفتاري فرق دارد.

رفتارها در زیر آورده شده است:

· حرکت یا کپی فایلهایی که انکریپت نشده اند به پوشه اي که انکریپت شده باعث می شود که فایلها به

صورت خودکار انکریپت شوند.

· حرکت یا کپی فایلهاي انکریپت شده از یک پوشه اي که انکریپت شده است به جایی که انکریپت نشده،

فایلها به همان صورت انکریپت شده باقی خواهند ماند.

 $\overline{a}$ 

- · حرکت یا کپی فایلهاي انکریپت شده از یک پوشه انکریپت شده به محلی که فت NTFS ندارد نتیجه
	- زیر را دارد:

فایلها دکریپت می شوند اگر پیغامی ظاهر شود و شانسی براي لغو عملیات حرکت یا کپی بدهد.

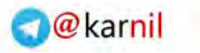

**ی کانیل** 

· پشتیبان گرفتن از فایلها با استفاده از ابزار پشتیبان گیري ویندوز ایکس پی نتیجه اي که در بر دارد اینست که

همانطور فایلها را پوشه ها انکریپت می مانند.

· تغییر نام فایل انکریپت شده هم تغییر ندارد و فایل همانطور بعد از تغییر نام انکریپت شده باقی می ماند.

·حذف فایل انکریپت شده اگر به سطل بازیافت منتقل شود فایلهاي درون سطل باز یافت همچنان انکریپت شده باقی

خواهند ماند.

#### **2-4-1- انکریپت کردن فایلها و پوشه ها**

براي انکریپت کردن فایلها رو پوشه ها روي آن فایل و یا پوشه راست کلیک کنید و بعد properties ، بعد از این مرحله به تب

general رفته بعد دکمه advanced . را کلیک کنید ( شکل زیر () توجه کنید که قبلا گفته شد فت شما باید NTFSباشد )

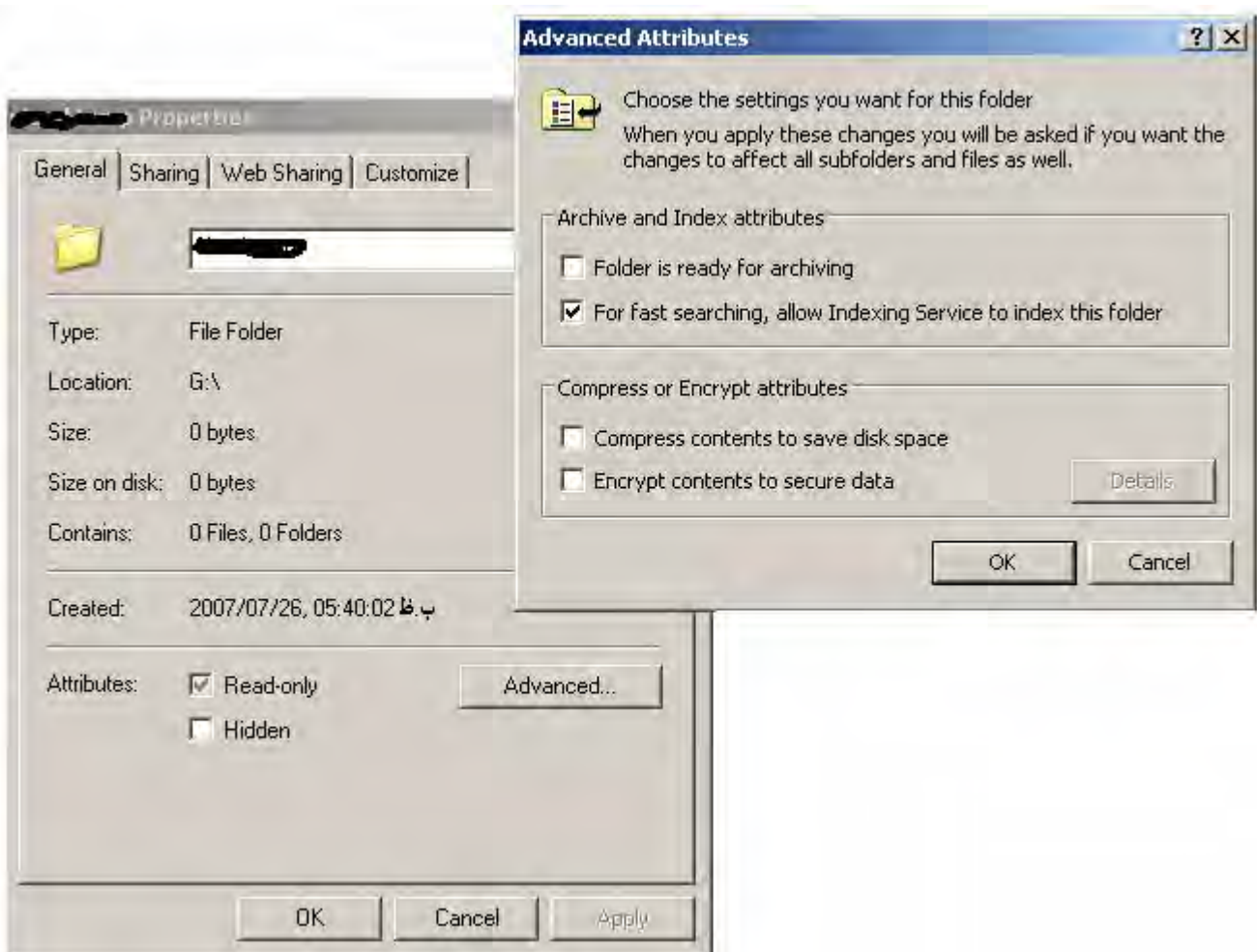

گزینه data secure to Contents Encrypt را تیک بزنید. توجه کنید که نمیتوانید همزمان گزینه Compress

space disk save to Contents را با این گزینه فعال کنید و در هر لحظه فقط حق انتخاب یکی از آنها را دارید . پس فقط یا

قابلیت فشرده سازي را دارید و یا رمز گذاري و ونه هردو به صورت همزمان.

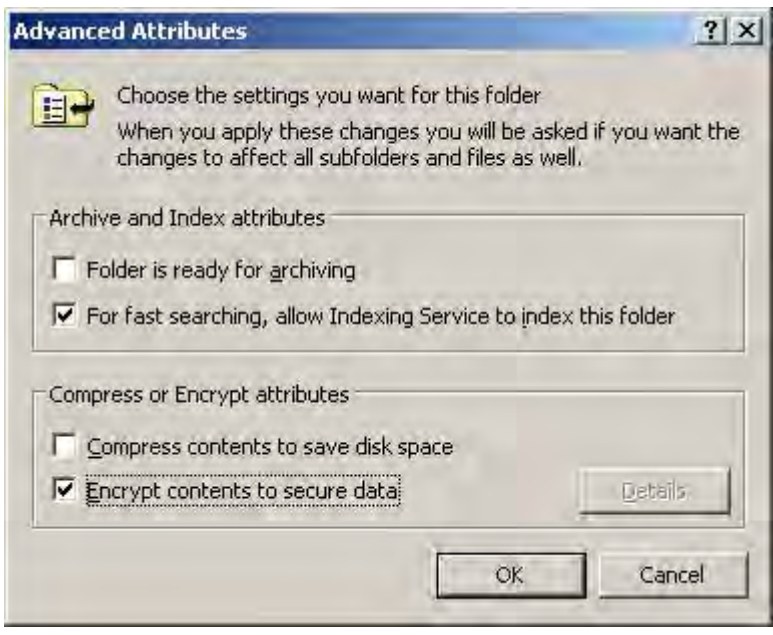

حال ok را بزنید و مجددا ok. اگر یک پوشه را انکریپت کنید پنجره تایید تغییر خصوصیات به شکل تصویر زیر ظاهر خواهد

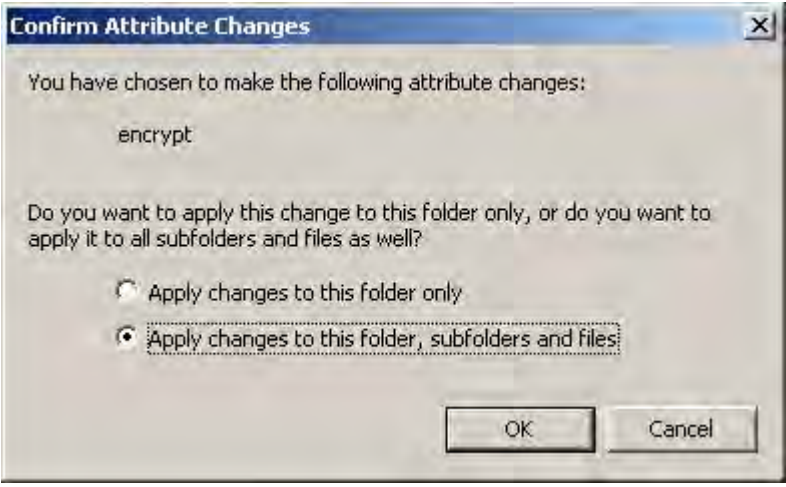

شد

9 کانیل

اگر گزینه اول را فعال کنید فقط پوشه انکریپت میشه نه فایلها و پوشه هاي داخل این پوشه. اما اگر یک فایل جدید ایجاد

کنید، یا جابجا کنید و یا کپی کنید این فایها انکریپت خواهند شد.

در صورت انتخاب گزینه دوم، تمام فایلها و پوشه هاي داخل آن پوشه انکریپت می شوند.

حال اگر سعی کنید که یک فایل را که در یک پوشه انکریپت نشده قرار دارد انکریپت کنید پیغامی ظاهر می شود ( شکل زیر)

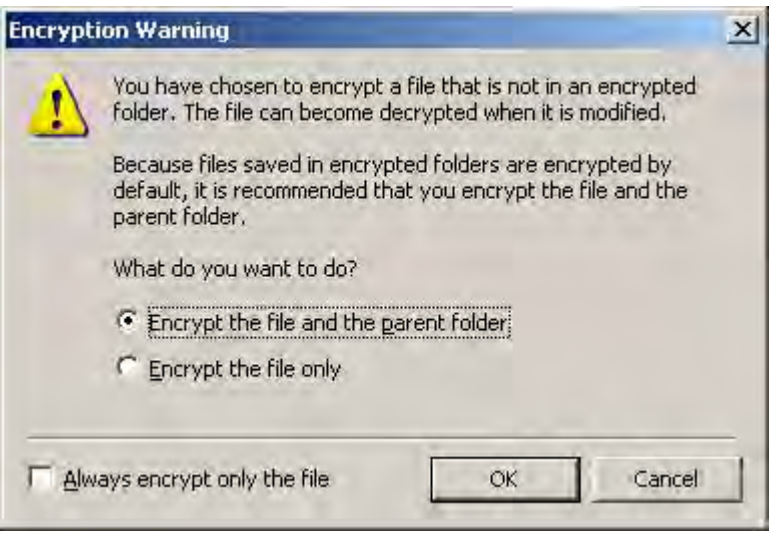

ما در اینجا باید گزینه دومی یا encrypt the file only یا گزینه اول را انتخاب کنیم . یک قانون عمومی وجود داره که اگه

بخواهید یه فایل رو به تنهایی انکریپت کنید پوشه پدر اون هم باید انکریپت بشه زیرا اگر فایل به تنهایی انکریپت بشه ممکنه به راحتی

دکریپت بشه. برخی برنامه ها هستند که از فایل یک کپی می گیرند و فایل اصلی رو پاك می کنند. در این موقع براي ویرایش کردن

فایل توسط آنها دکریپت میشه.

در اینجا همان گزینه اول را که پیش فرض انتخاب شده هست رو باقی بگذارید و ok کنید.

*توجه: فایلهاي سیستمی که بیشتر در windows\:c <sup>و</sup> زیر پوشه هایش را نمیتوانید انکریپت کنید.* 

**2-4-2- دکریپت کردن فایلها و پوشه ها** 

براي این کار مثل قبل عمل کنید با این تفاوت که اینبار به جاي زدن تیک ، اون رو بردارید پس مراحل اینطوري میشه:

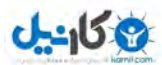

**O**karnil

راست کلیک روي فایل یا پوشه

· انتخاب گزینه properties

· زدن دکمه advanced

بردارید را . Encrypt contents to secure data کنار تیک·

 $\overline{\text{ok}}$  دکمه  $\text{ok}$  را بزنید و دوباره  $\bullet$ 

**2-4-3- استفاده دیگر در انکریپت کردن فایل** 

مبحث جالب دیگر که وجود داره این هست که میتوانید به بعضی کاربران روي شبکه یا روي کامپیوتر فعلی اجازه دسترسی به

فایل هاي انکریپت شده را بدهید و به کدام اجازه ندهید. با این روش مثل فایلهاي انکریپت نشده یا به اصطلاح ویندوز xp فایلهاي

".transparently "اجازه به اشتراك گذاري را میدهید.

براي این کار روي فایل انکریپت نشده راست کلیک کنید و سپس properties و بعد general و advanced را انتخاب

کنید.

پنجره attributes Advanced باز می شود . در اینجا روي details کلیک کنید تا جزئیات فایل encrypt شده به نمایش

در بیاد

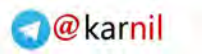

**ان کارن** 

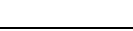

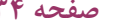

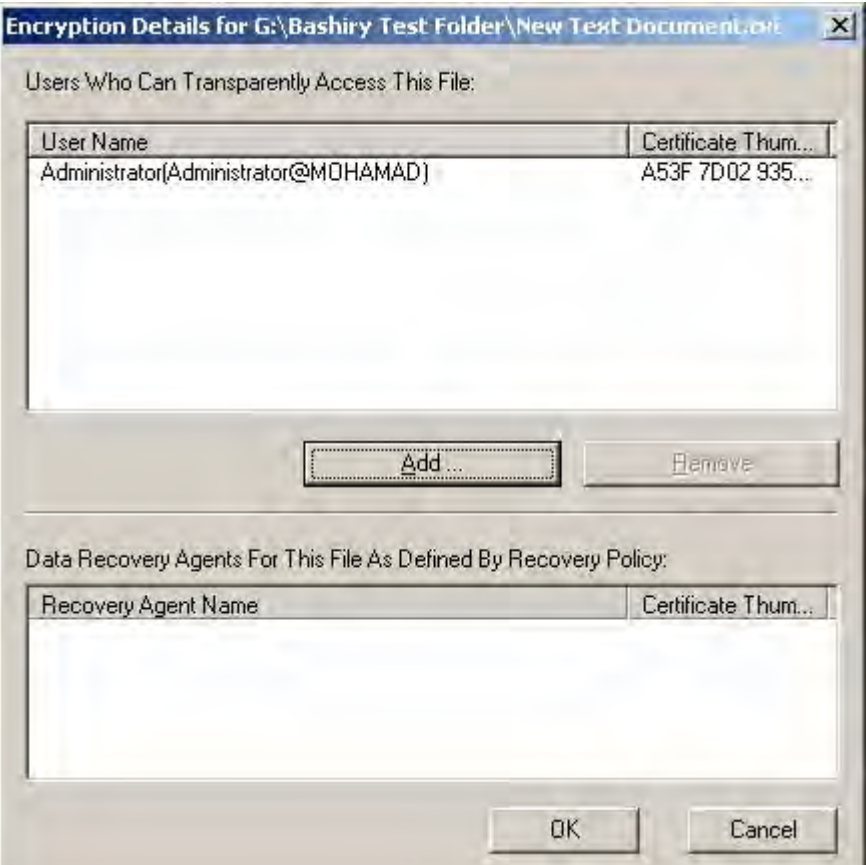

در این لیست، لیست همه کاربراي مشاهده می شود که می توانند به فایلهاي transparently دسترسی داشته باشند. (

فایلهای انکریپت نشده) روی دکمه add کلیک کنید. بعد از کلیک پنجره ای مثل شکل زیر باز خواهد شد:

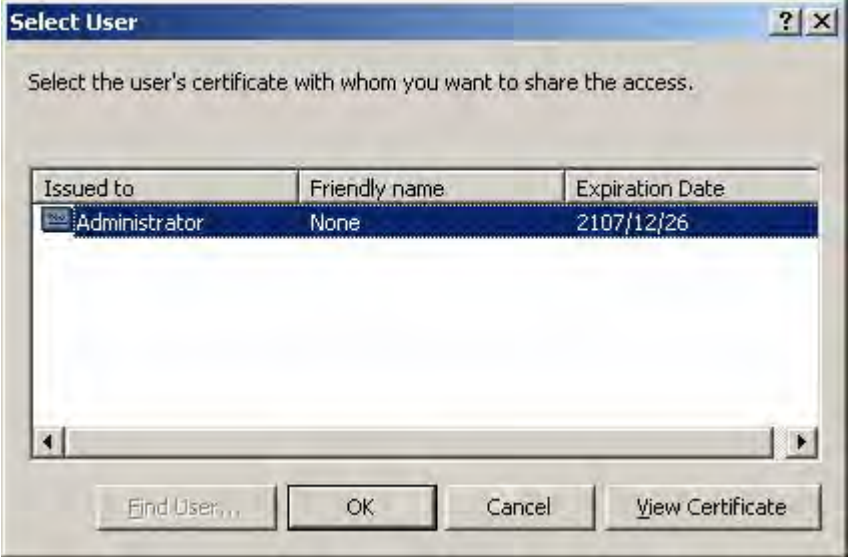

کاربرانی که قصد دارید به فایلهاي انکریپت شده دسترسی داشته باشند را انتخاب کنید تا به لیست اضافه شوند.

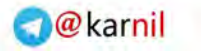

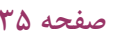

**ی کاریل** 

#### **2-4-4- انکریپت کردن و دکریپت کردن از طریق خط فرمان**

با استفاده از ابزار خط فرمان exe.cipher می توانید که عملیات انکریپت سازي و دکریپت سازي را انجام دهید . براي مشاهده

وضعیت encryption پوشه جاري از عبارت cipher بدون هیچ پارامتري استفاده کنید.

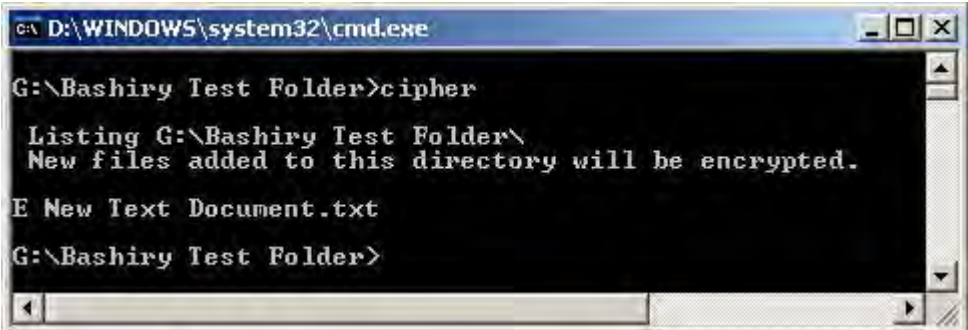

مشاهده می کنید که نوشته شده که فایل انکریپت شده است.

همانطور که ملاحظه می کنید در اول فایل کلمه  $\rm E$  به معنای انکریپت شده اضافه شده. اگر  $\rm U$  اضافه می شد به این مفهوم بود

که فایل انکریپت نشده است.

مثالی دیگر از هر دو نوع فایل:

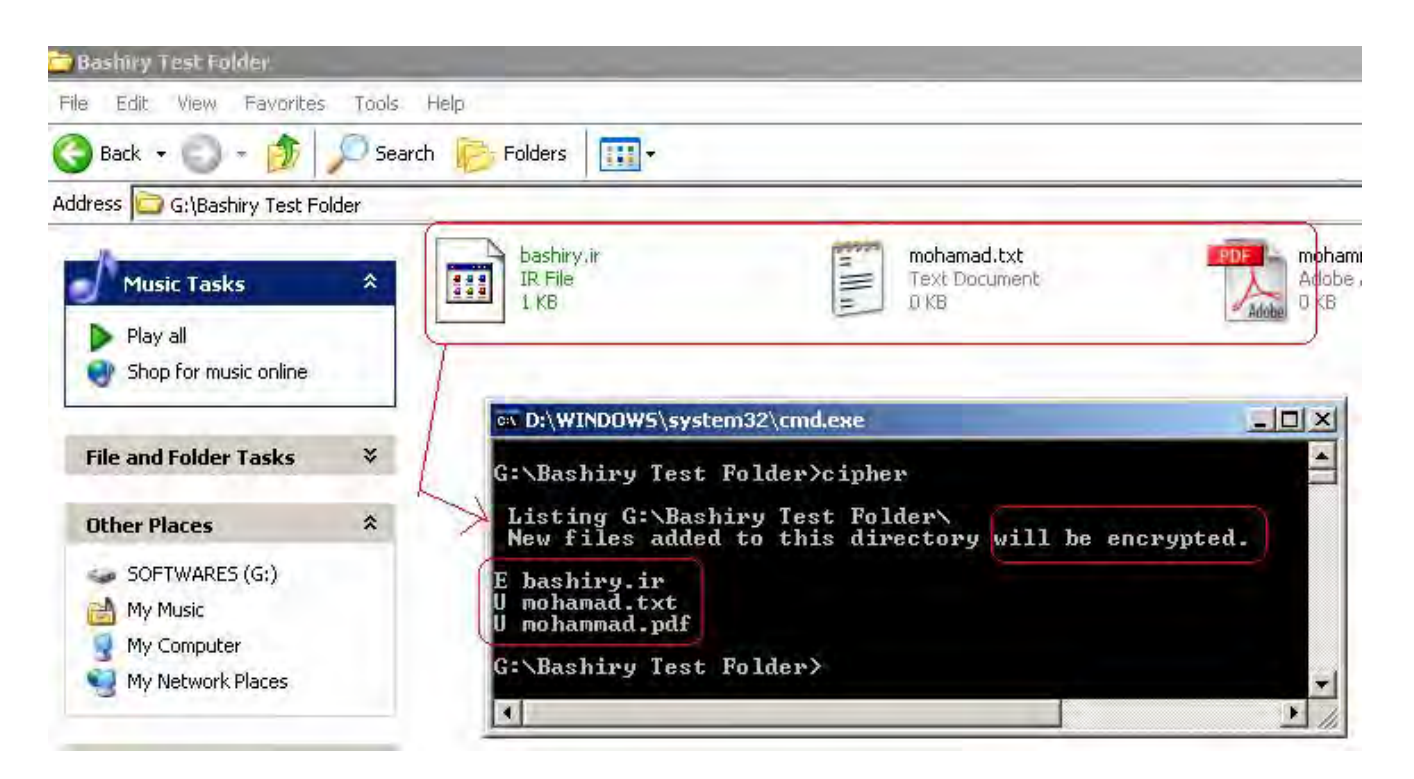

**ناگفته هاي پیشرفته ویندوز xp ) بخش دوم) صفحه 36** 

با استفاده از نوشتن پارامترهاي cipher میتوان فایل ها یا پوشه ها را انکریپت یا دکریپت کرد. براي انجام دادن این کار نیاز به نوشتن مسیر کامل فایل یا پوشه مربوطه دارید. لیست کامل سوئیچ هاي خط فرمان در جدول زیر به طور کامل آورده شده است. ( جدول ۲-۴-۱)

استفاده از سوئیچ  $^2$ / فایل یا پوشه را انکریپت می کند و D/ آنرا دکریپت خواهد کرد. برای نوشتن چند دستور می توان آنها را

با فاصله از هم جدا کرد.

براي مثال انکریپت کردن پوشه هايsecret و topsecret به صورت زیر هست:

#### cipher /E \Secret \Topsecret

نکته بسیار جالب اینجاست که در خط فرمان بر خلاف محیط گرافیکی قادرید به صورت دسته اي یا batch چندین و چند

فایل و پوشه را منطبق با یک pattern نوشته شده انکریپت یا دکریپت کنید. در اصل استفاده از کاراکترهاي معروف wildcard مثل ستاره، علامت سوال و ... .

مثلا: می خواهیم هر فایل با پسوند doc درون دو پوشه secret و topsecret انکریپت شوند و فایلهاي دیگر دست نخورده باقی بمانند. پس اینطوري می نویسیم:

cipher /E /A \Secret\\*.DOC \Topsecret\\*.DOC

جدول 2 -4-1 – لیست سوئیج هاي خط فرمان ابزار cipher

**O**karnil

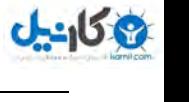

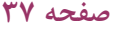

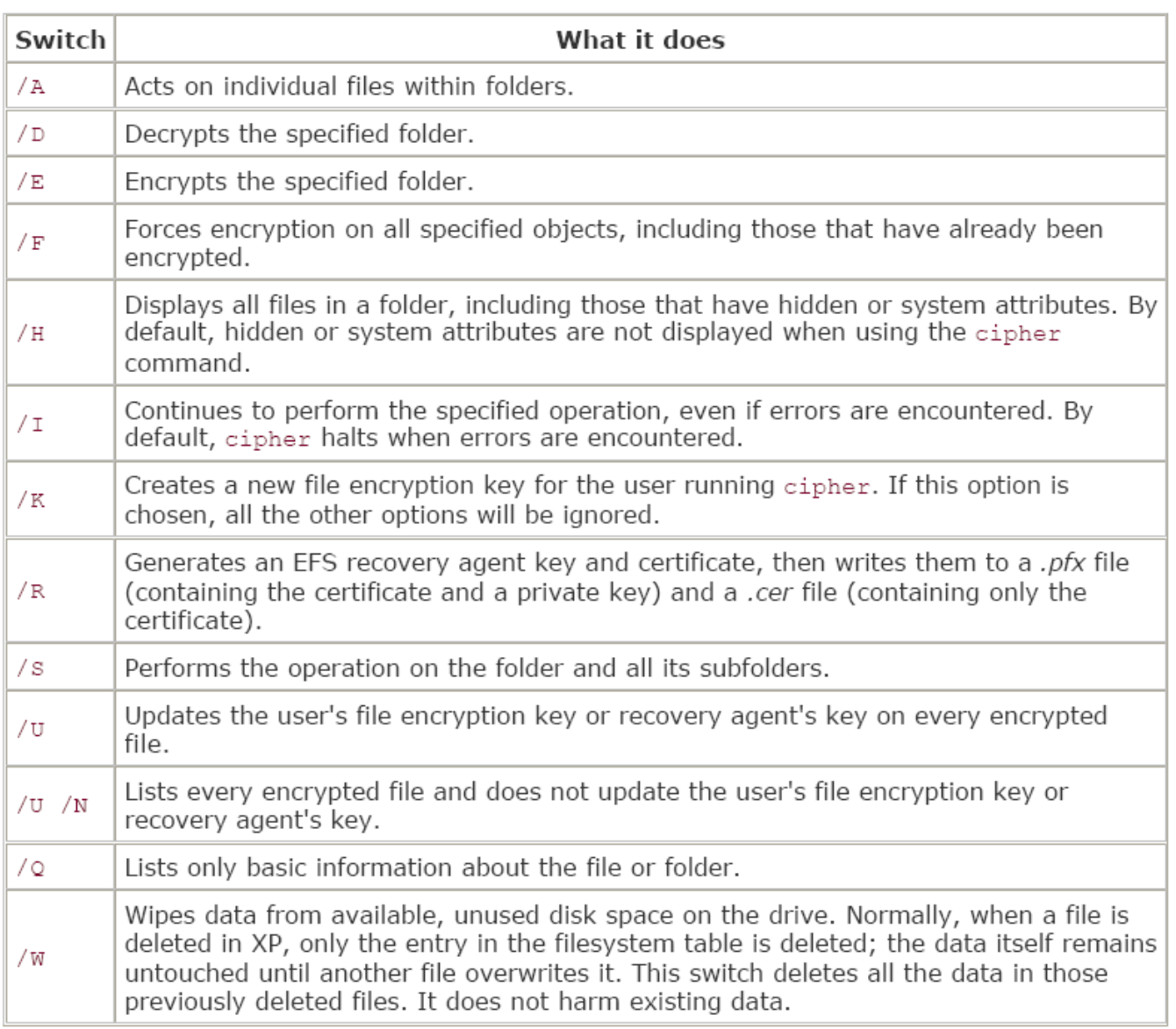

این جدول رو هم میتونید با نوشتن ?/ cipher در خط فرمان ببینید.

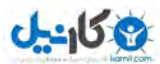

#### **هک 2-5- استفاده هاي دیگر از explorer windows**

**2-5-1- ساختن یک منوي میانبر براي دسترسی به فایل با پسوند خاص** 

در explorer هنگامی که روي فایلی راست کلیک می کنید منوي میانبري مشاهده می کنید که شامل لیستی از برنامه هایی

است که می توانید آن فایل را باهاش باز کنید.

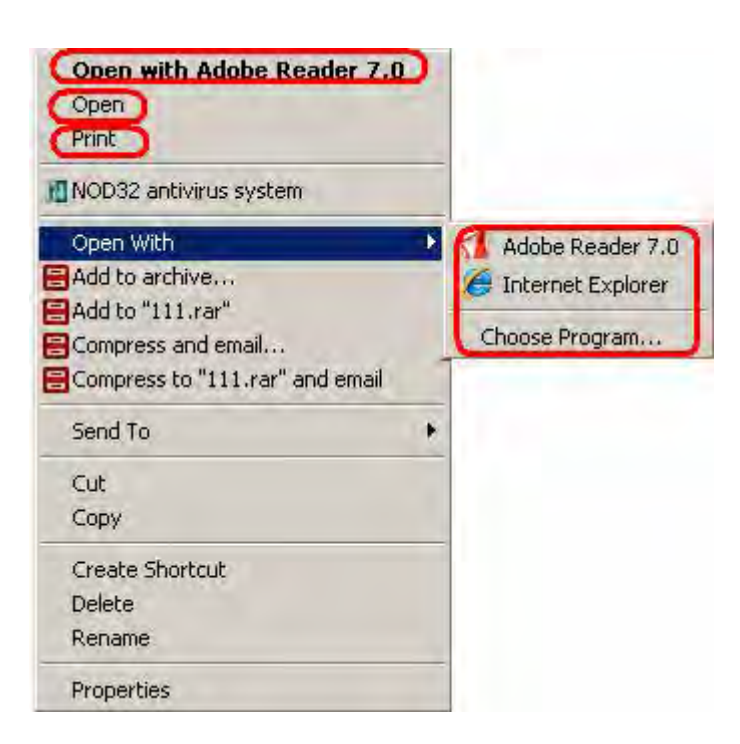

حالا اگه برنامه مورد نظرتون توي این لیست نباشه چی؟ به راحتی با روشی که در ادامه خواهم گفت قادرید این کـار رو بکنیـد.

تصمیم داریم تمام فایلهاي با پسوند txt. رو با یک برنامه مثلا Reader Acrobar باز کنیم . این فقط براي تمرین هست. شـما مـثلا

می توانید تمام فایلهای با پسوند gif رو با برنامه irfan view که در سایت www.irfanview.com هست باز کنید و غیره.

حالا بگذریم بریم سر اصل مطلب که مطمئن هستم که مشتاقید زودتر ببینید چطوري.

در explorer windows به مسیر زیر برید:

Tools $\rightarrow$  folder option  $\rightarrow$  file type

**ناگفته هاي پیشرفته ویندوز xp ) بخش دوم) صفحه 39** 

در لیست به دنبال پسوند فایلی بگردید که میخواهید با اون کار کنید . در مثال ما پسوند txt پسوند فایـل هـست. بعـد از پیـدا

**Folder Options**  $?|x|$ File Types Offline Files General View Registered file types: L. Extensions File Types 圖TTC TrueType Collection Font file an a **TrueType Fent file** 图 TXT Text Document  $JZ$ Universal Extractor Archive 国 UAL **Fractal Gradients 同UCL** Fractal Coloring Algorithms  $\overline{\phantom{a}}$ **REIDE TIDE File** New Delete Details for 'TXT' extension Opens with: Notepad Change... Files with extension 'TXT' are of type 'Text Document'. To change settings that affect all 'Text Document' files, click Advanced. Advanced www.bashiry.ir Close Cancel Apply

کردن آن را انتخاب کنید و سپس advanced و بعد new را براي ایجاد action جدید کلیک کنید:

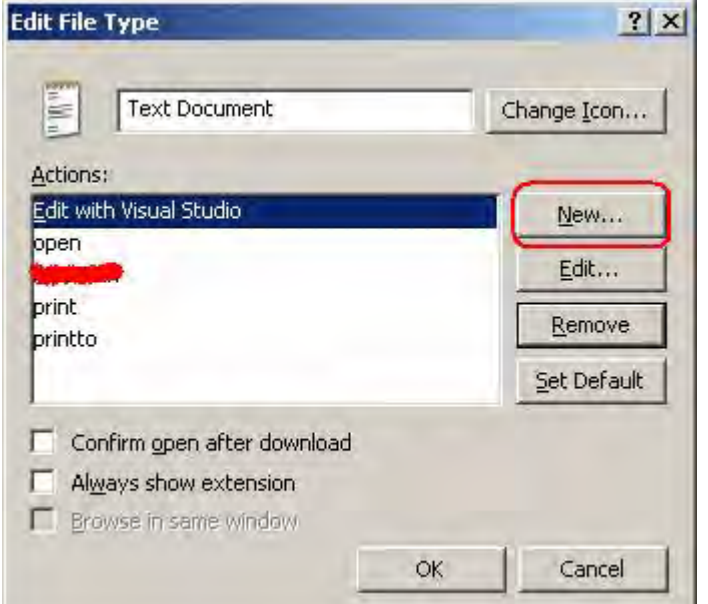

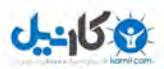

**O** karnil

**ناگفته هاي پیشرفته ویندوز xp ) بخش دوم) صفحه 40** 

بعد از کلیک بر روي دکمه new پنجره آشناي به شکل زیر ظاهر خواهد شد:

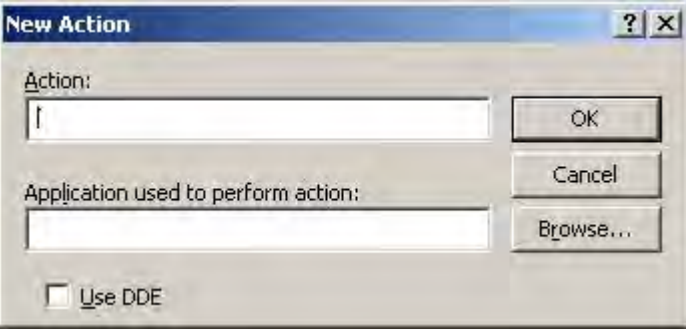

در اولین بخش اسم دلخواه خودمون رو می نویسیم که قصد داریم وقتی روي فایل راسـت کلیـک مـی کنـیم در لیـست فایلهـا

نشون داده بشه و در بخش دوم هم مسیر فایل notepad رو میدیم. به صورت زیر

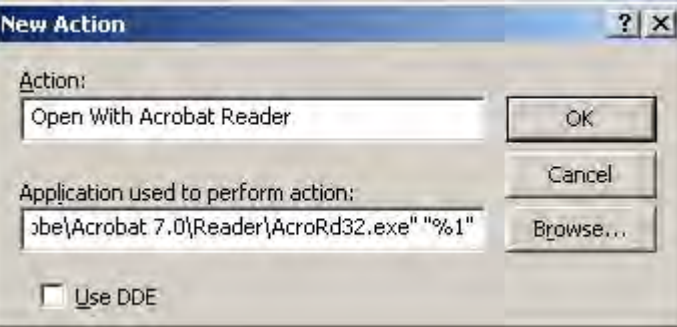

به بخش فیلد دوم کمی بیشتر دقت کنید. چیز جالبی هست. اطراف فایل مورد نظر رو با علامت نقل قول احاطه کردم و بعـد در

ادامه به صورتی که می بینید از "1%" با یک فاصله استفاده کردم. "1%" یک placeholder هست. در اصل یک جایگاه اختـصاصی

براش درست می کنیم. بعد از انجام همه تنظیمات دکمه ok رو بزنید و بقیه پنجره هاي هم تایید کنیـد و ببندیـد . بریـد روي فایـل و

حاصل کار رو مشاهده کنید ( شکل زیر)

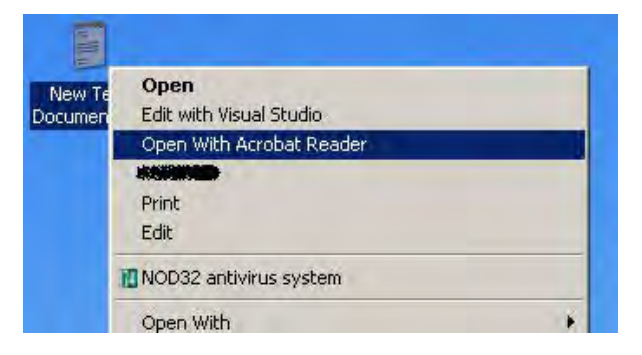

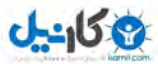

**2-5-2- اضافه کردن میانبر عمومی براي چندین فایل با پسوند مختلف** 

فکر کنید که یک فایل داریم که با طیف وسیعی از برنامه های مختلف با انواع پسوند ها قابل اجرا شدن هست. در مثال قبل به

براي فایل txt یک میانبر ساختیم حالا می خواهیم کاري کنیم که روي هر فایل رفتیم گزینه مورد نظر ما ظاهر بشه نه فقط روي

فایلهاي txt. این عملیات با یک ترفند رجیستري قابل انجام هست.

رجیستري رو باز کنید:

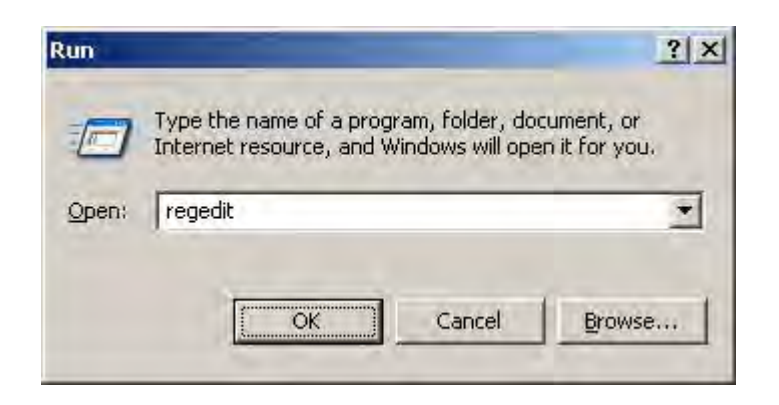

به بخش \*\ROOT\_CLASSES\_HKEY برید

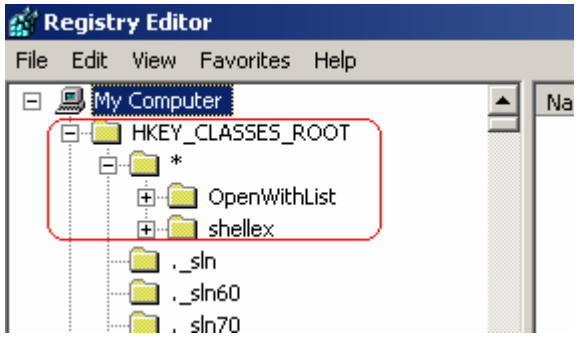

یک زیر کلید به اسم Shell ) بسازید در صورتی که وجود ندارد)

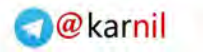

**ناگفته هاي پیشرفته ویندوز xp ) بخش دوم) صفحه 42** 

 $0 - 150$ 

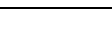

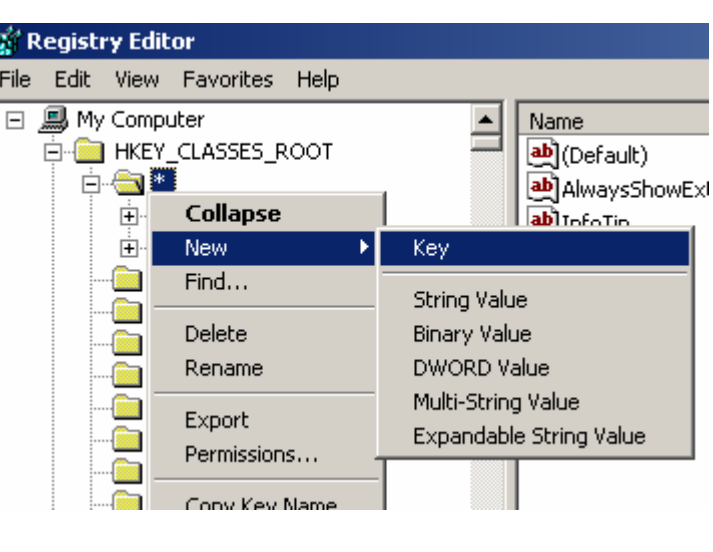

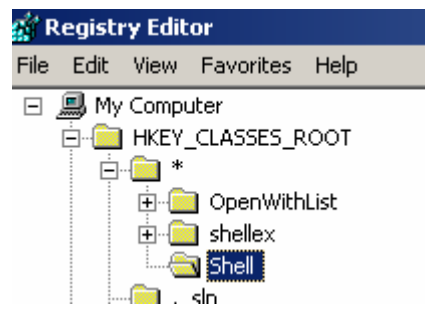

حال یک زیر کلید براي shell که ساختیم ایجاد کنید و اسمش را هم اسم دستور مورد نظرمون که می خواهیم نشون داده

بشه قرار میدیم . مثلا OpenWithAcrobat

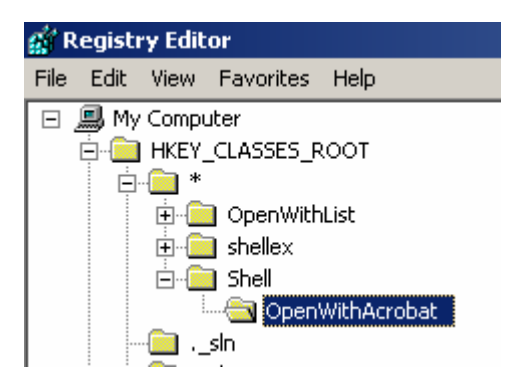

دوباره یک زیر کلید به اسم Command ایجاد کنید . در بخش Value Default مسیر فایل رو بنویسید ( . به صورت زیر)

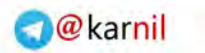

 $J - 15.8$ 

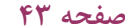

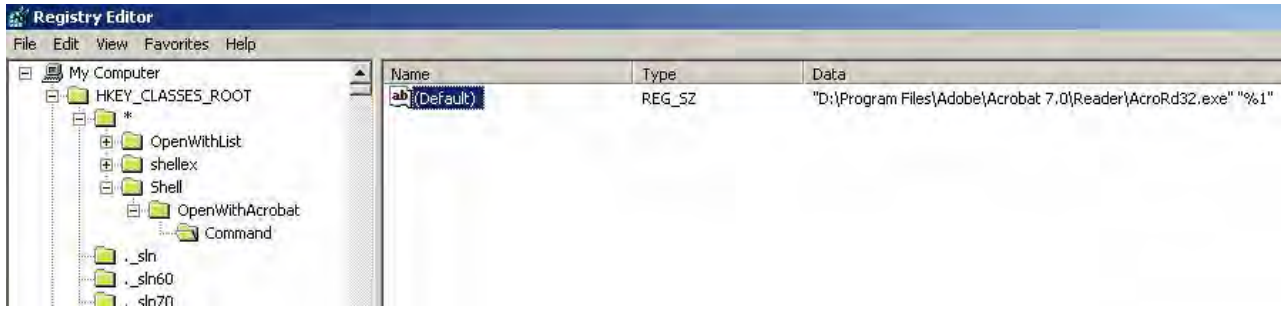

از رجیستري خارج شود و سیستم رو یه باز مجددا راه اندازي کنید تا تغییرات اعمال بشه( در صورت اعمال نشدن تغییرات). از

این به بعد روي هر فایل راست کلیک کنید گزینه OpenWithAcrobat . رو داره

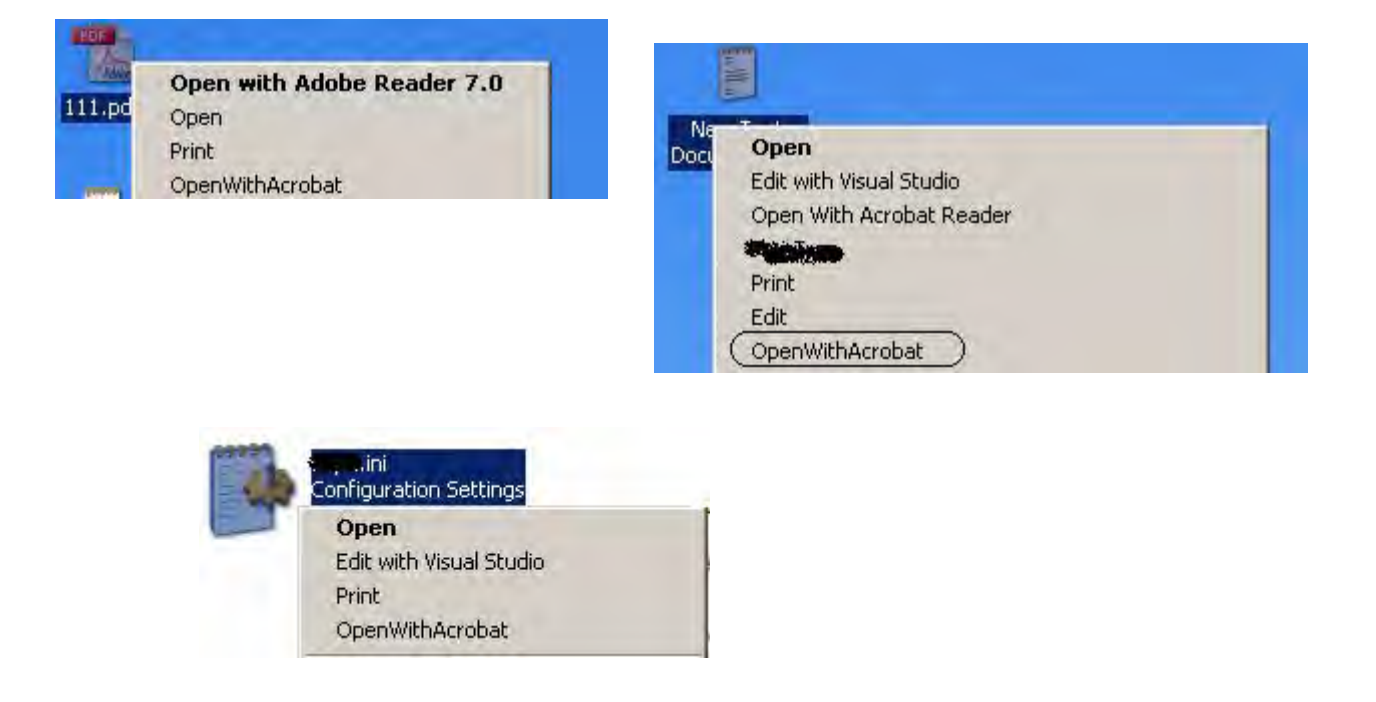

#### **2-5-3- ویرایش پسوندهاي اختصاص داده شده به فایلها**

تا الان دیدید فایلهاي متنی با پسوند txt با notepad باز میشه. فایلهاي با پسوند doc با word باز میشه و غیره . حالا

میخواهیم بریم سراغ دستکاري اینها و ویرایششون کنیم .

مثل حالت قبل به type file type fools→tools→folder option→file type میریم. پسوند مورد نظر رو انتخاب می کنیم و بعد

advanced . را می زنیم دیگه زیاد توضیح نمیدم چون سادست با زدن دکمه edit قادر به ویرایش هستید و حتی قادرید icon رو

هم عوض کنید

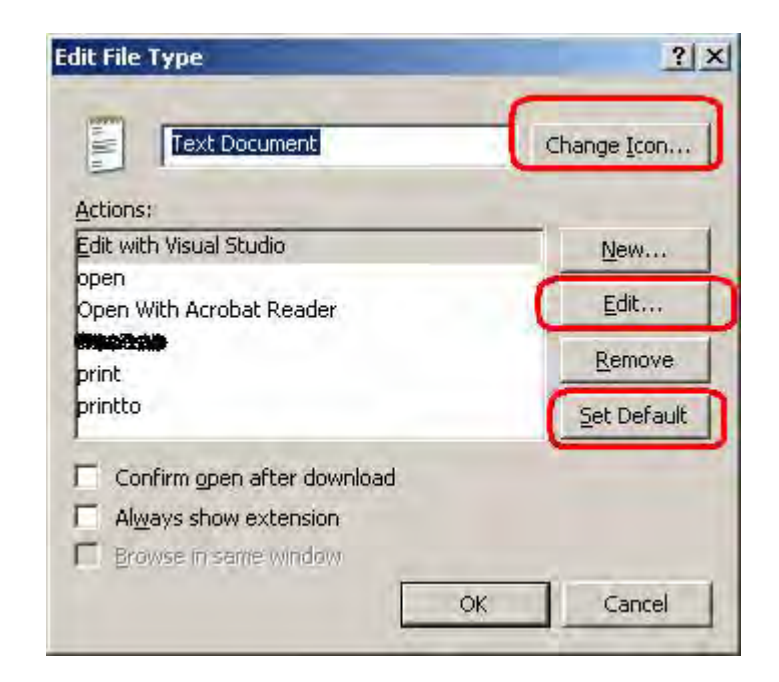

زیاد روي این بخش تمرکز نمی کنم . فکر نکنم به اون صورت نکته جدیدي داشته باشه .

**2-5-4- حذف گزینه هاي موجود در منوي کلیک سمت راست** 

مثلا براي حذف کردن دو مورد از منوي tools

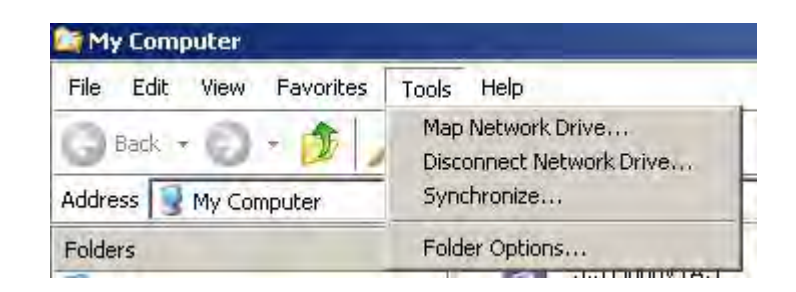

مثلا گزینه اول و دوم map Network Drive و Disconnect Network Drive

در رجیستري به آدرس زیر می رویم:

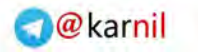

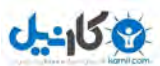

HKEY\_CURRENT\_USER\Software\Microsoft\Windows\CurrentVersion\Policies\Explorer

یک ورودي DWORD به اسم NoNetConnectDisconnect میسازیم و مقدار 1 به آن می دهیم. از رجیستري خارج شوید و

اگر تغییرات اعمال نشد سیستم را راه اندازي مجدد کنید . براي برگشتن به حالت اولیه مقدار 1 رو به صفر تبدیل کنید.

امیدوارم که از مطالبی که گفته شد لذت برده باشید.

مثل قبل امید دارم وقت بشه که این مطالب رو ادامه بدم و در اختیار علاقمندان قرار بدم.

منتظر نظرات و پیشنهادات شما هستم.

براي ایمیل از آدرس .<u>m.bashiry@gmail.com ا</u>ستفاده کنید. براي دیدن آخرین مطالب و کتابهاي اینترنتي میتوانید به سایت

کتابخانه الکترونیک کامپیوتر با آدرس زیر مراجعه کنید.

www.bashiry.ir

http://bashiry.persiangig.com

محمد بشیري –

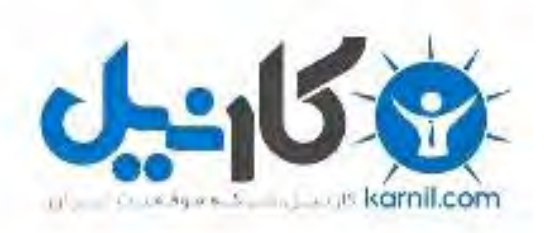

## در کانال تلگرام کارنیل هر روز انگیزه خود را شارژ کنید <sup>@</sup>

# *<https://telegram.me/karnil>*

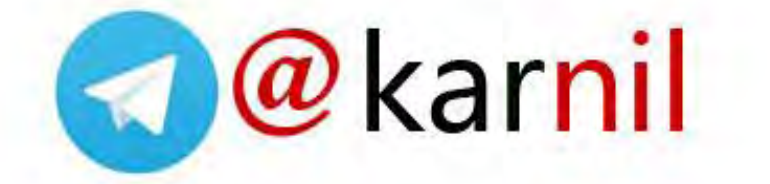